$\bullet$  $\bullet$ onr

### MANUAL

# Penhora Online

Poder Judiciário

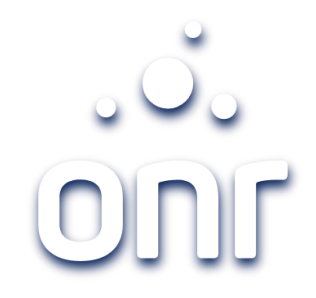

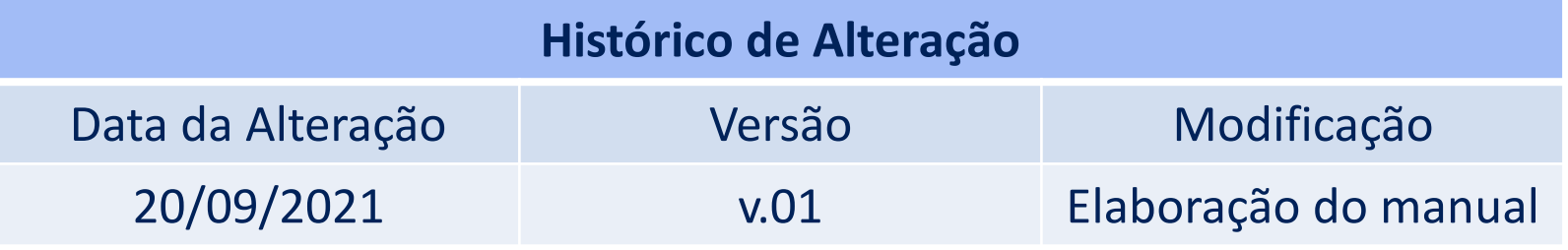

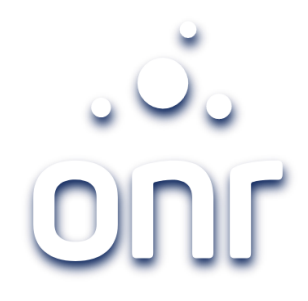

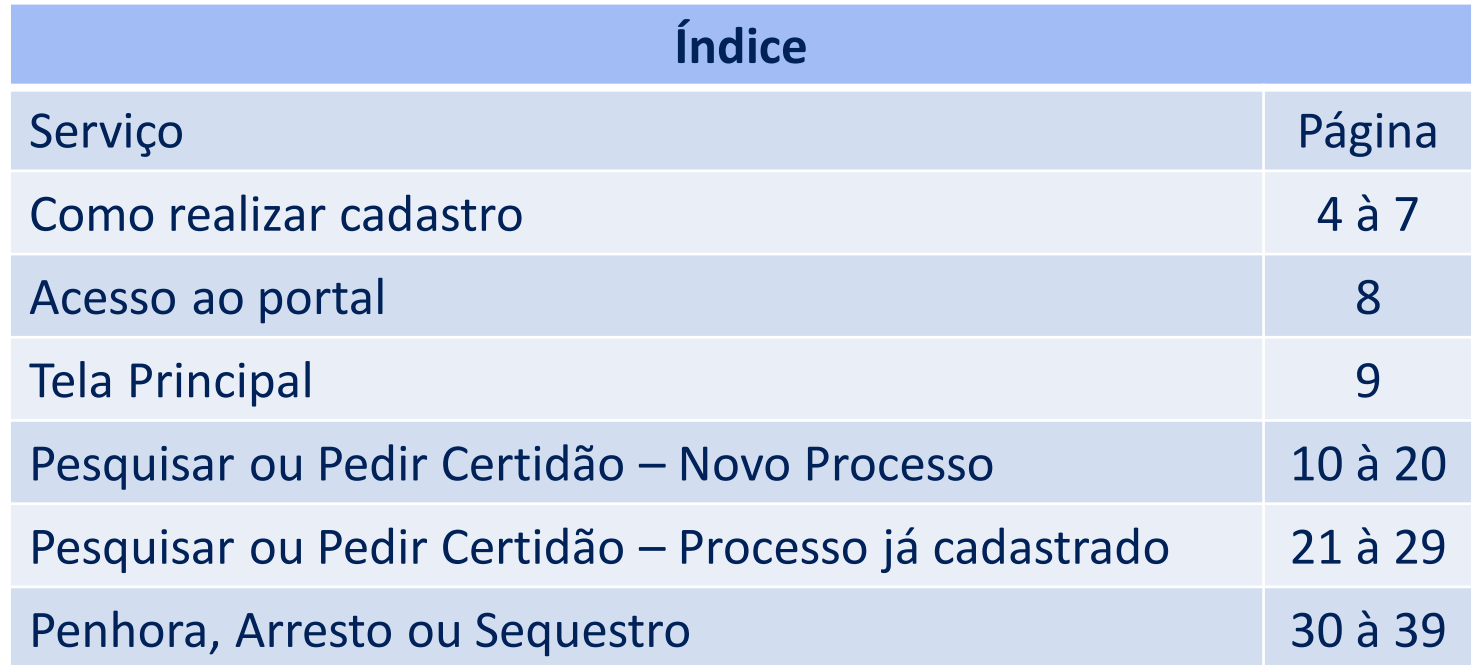

#### Como realizar cadastro

Para realizar seu cadastro no Portal Penhora Online, acesse o endereço www.penhoraonline.org.br, clique em entrar com certificado digital.

O sistema reconhecerá que não possui cadastro, apresentará a informação que para continuar é necessário se cadastrar. Clique em "ok"

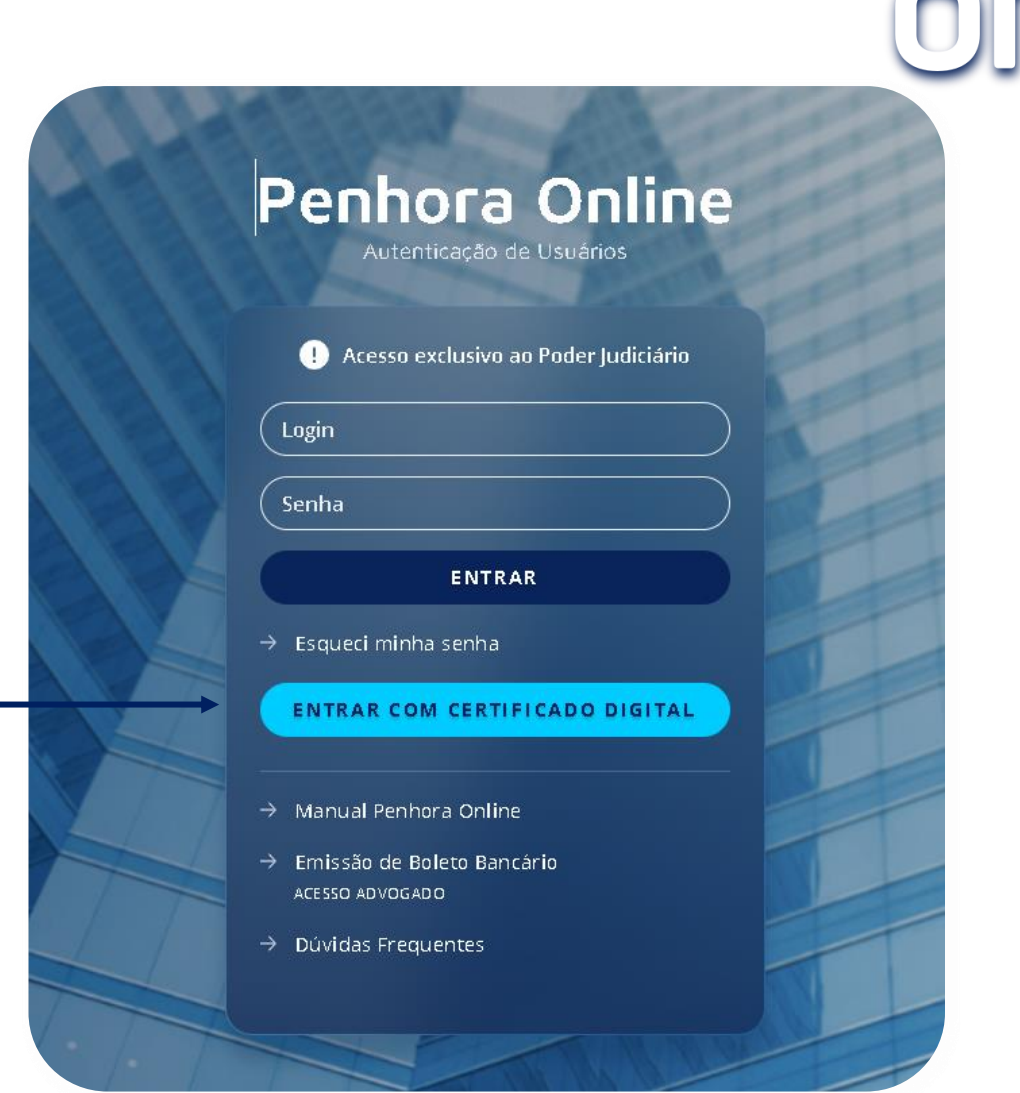

### Como realizar cadastro

Selecione sua Instituição e clique em "prosseguir".

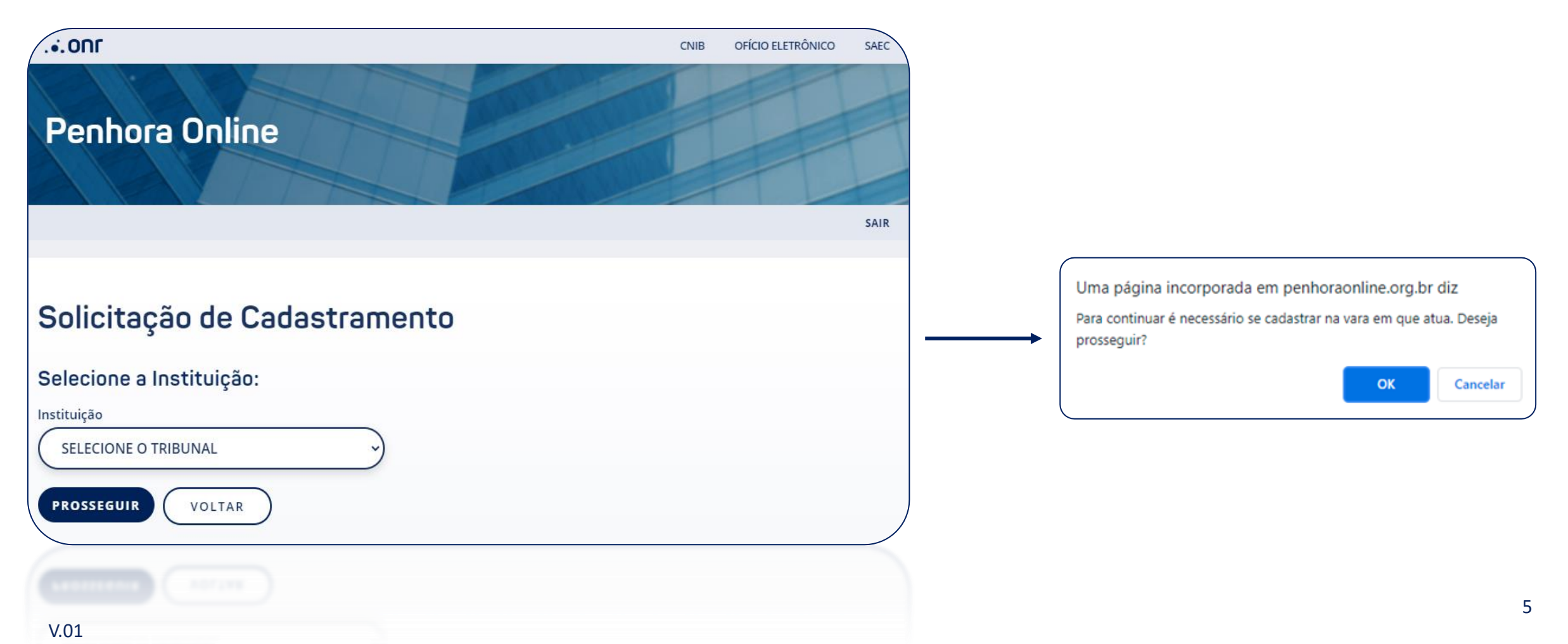

### Como realizar cadastro

#### Selecione:

- Estado;
- Comarca;
- Foro; e
- Vara

clique em "Prosseguir".

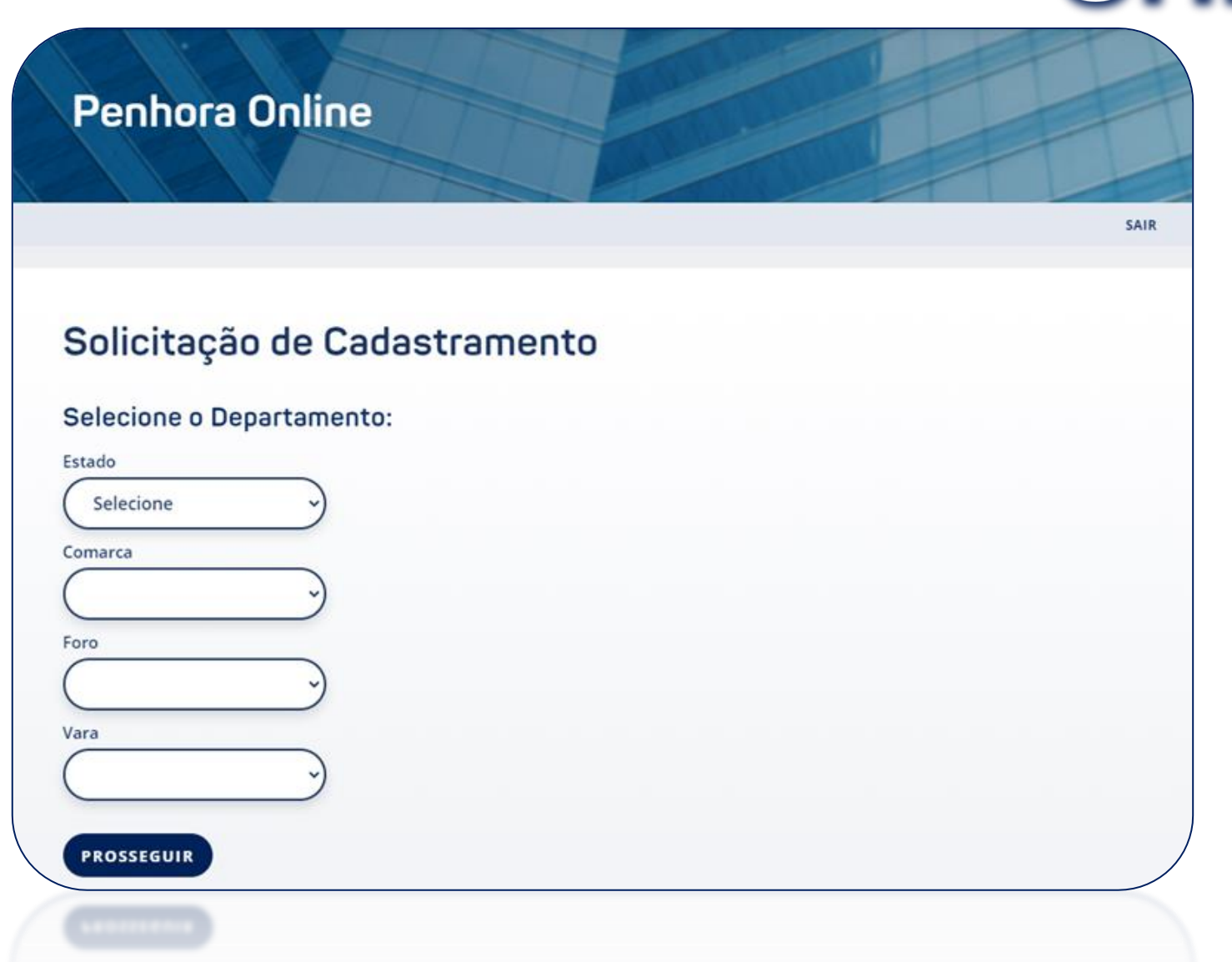

### Como realizar cadastro

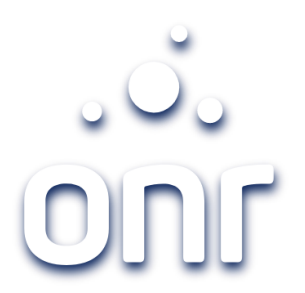

**Cadastro realizado com sucesso!**

Solicite sua ativação ao Escrivão da Vara.

**Penhora Online SAIR** Solicitação de Cadastramento Cadastro realizado com sucesso. Solicite ao respectivo escrivão a ativação do seu cadastro na vara em que atua. Obrigado. OK 7

#### Acesso ao Portal

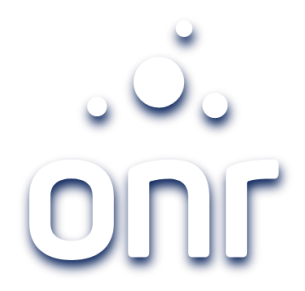

Acesse o endereço: [www.penhoraonline.com.br](http://www.penhoraonline.com.br/) e realize o login com uso do certificado digital.

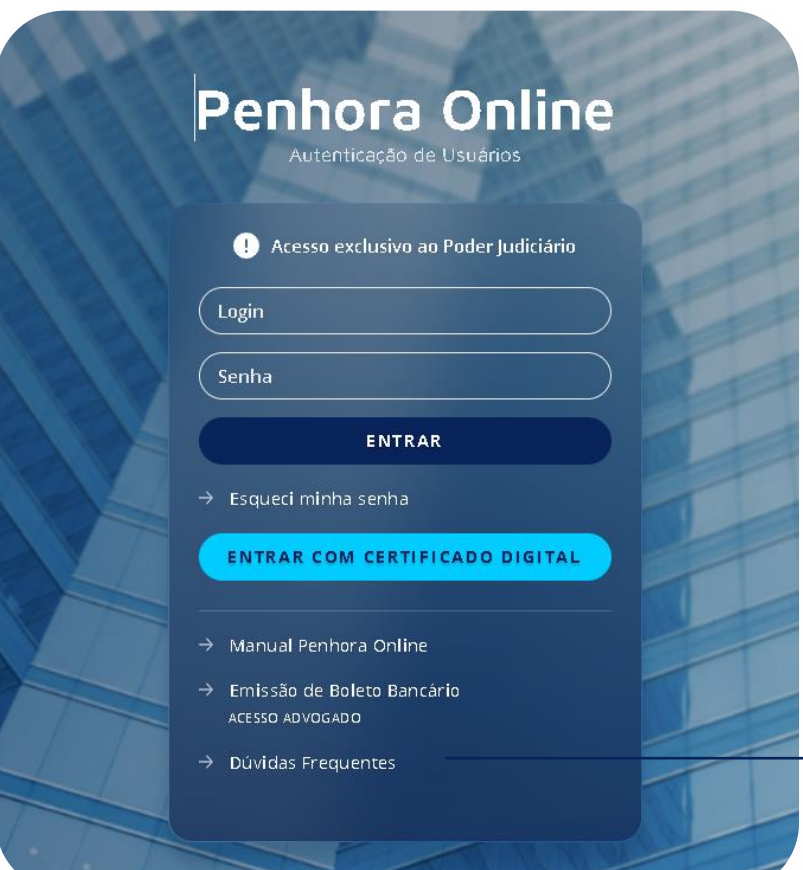

Em caso de dúvida, poderá acessar o chat online, disponível em "Dúvidas Frequentes", na opção "Ainda tenho dúvidas".

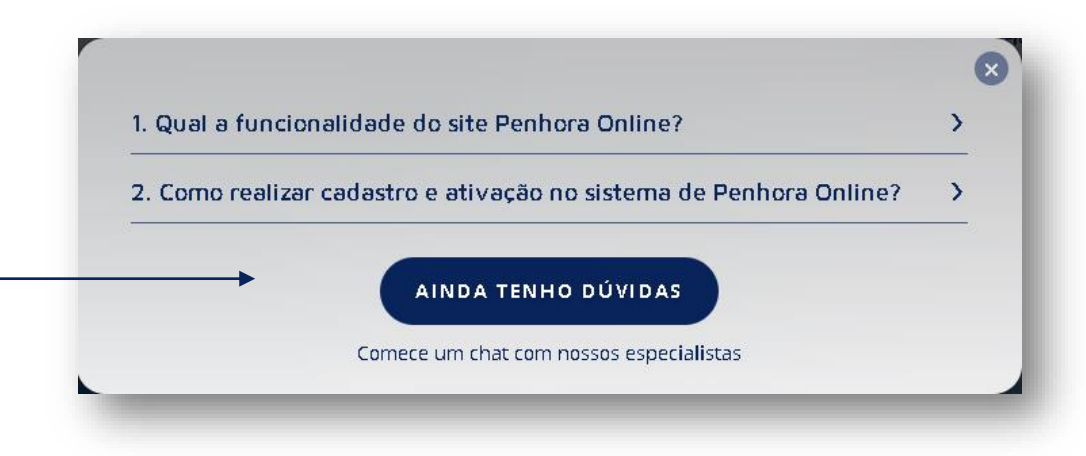

### Tela Principal

Escolha a opção que deseja realizar:

- Solicitar Penhora, Arresto e Sequestro;
- Pesquisar ou Pedir certidão; ou
- Chegou resposta (acompanhamento das solicitações).

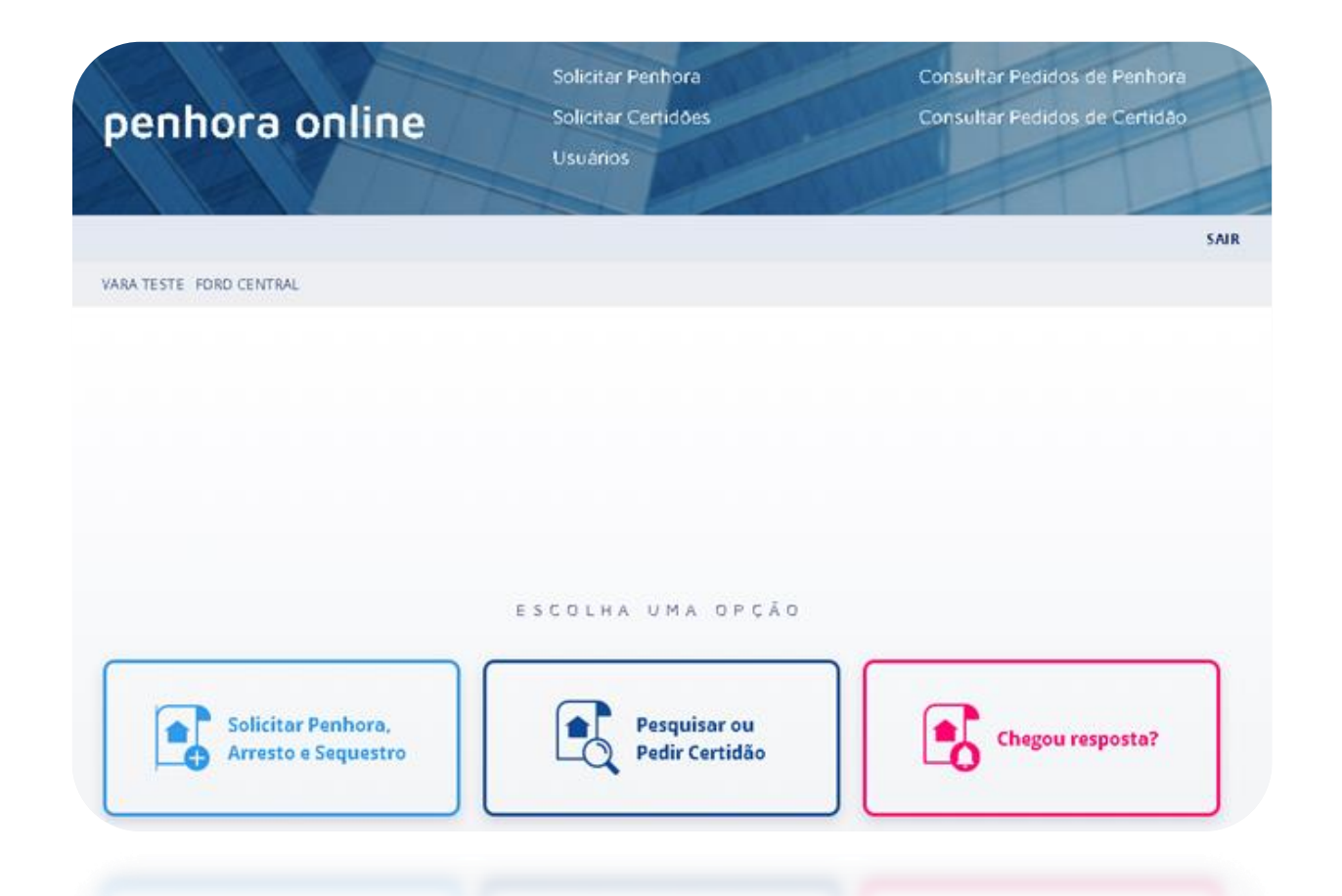

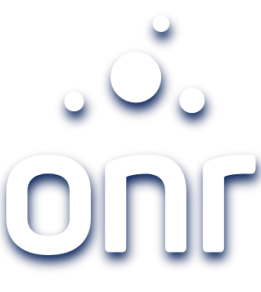

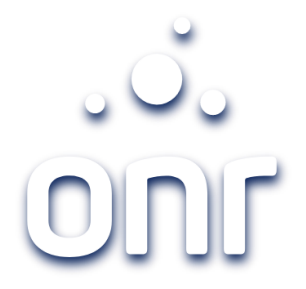

## Passo a passo – Novo Processo

Preencha a data da decisão e informe a folha, posterior, clique em prosseguir.

Pesquisar ou Pedir Certidão Selecione, "novo Processo". Consultar Pedidos de Penhora Solicitar Penhora Consultar Pedidos de Penhora Solicitar Penhora penhora online Consultar Pedidos de Certidão penhora online Solicitar Certidões Solicitar Certidões Consultar Pedidos de Certidão Usuários Usuários SAIR SAIR VARA TESTE FORD CENTRAL VARA TESTE FORD CENTRAL Pesquisar e pedir certidões Esta pesquisa isenta de emolumentos só será realizada mediante expressa decisão judicial que a determine ou que conceda assistência judiciária gratuita. Pesquisar e pedir certidões Quando não houver esse benefício, a consulta, mediante pagamento, está disponível no site https://registradores.skyone.guru/ para realização das pesquisas. ESCOLHA UMA OPÇÃO Data da decisão: Folhas: PROSSEGUIR Processo já cadastrado  $Q$  Processo já o no sistema Œ Novo Processo

#### Pesquisar ou Pedir – Novo Processo

Cadastre o processo de acordo com a natureza: Ação de Execução ou Juizado Especial.

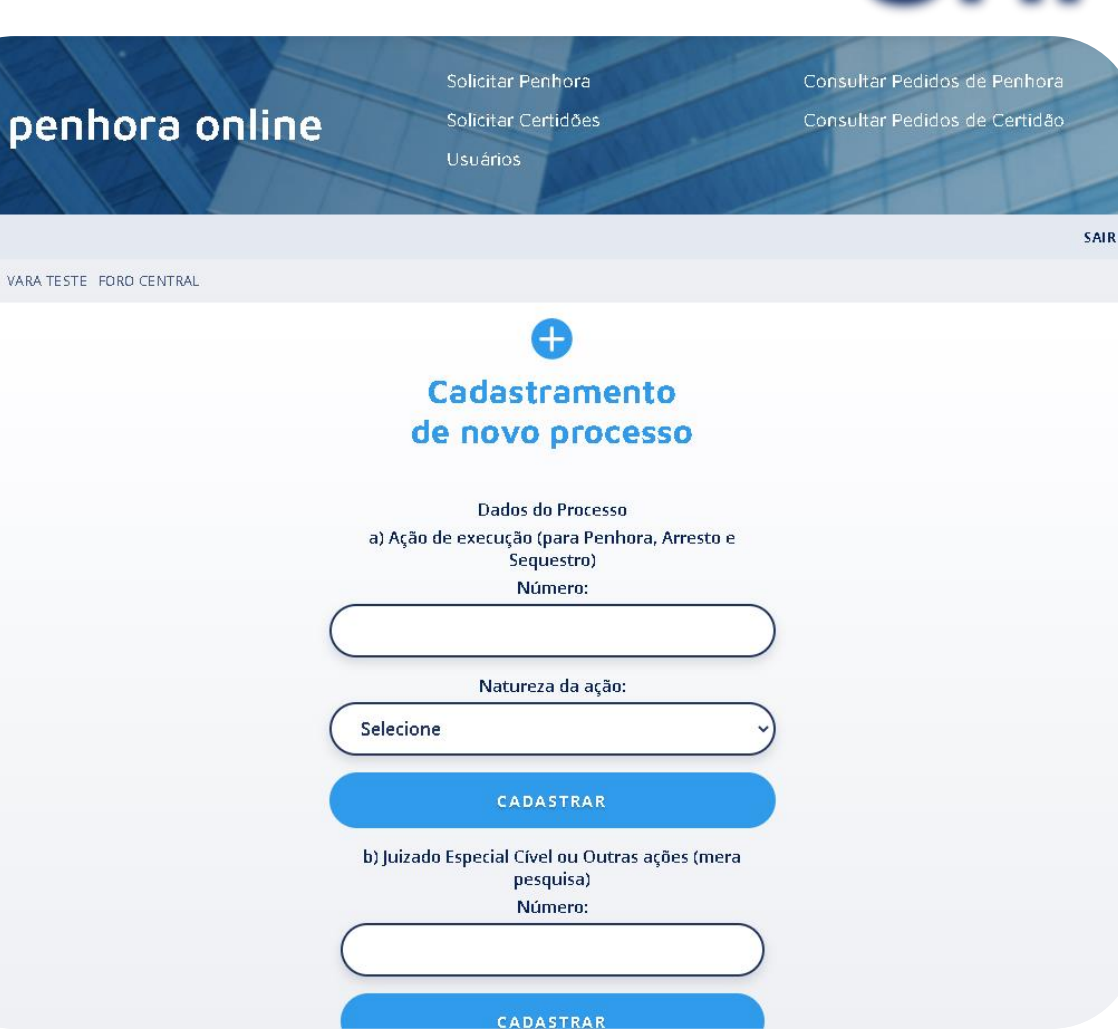

V.01

#### Pesquisar ou Pedir Certidão – Novo Processo

Informe os dados da parte, selecione a qualidade e clique em "Cadastrar Parte".

Após cadastrar todas as partes envolvidas, clique em "Concluir e Prosseguir.

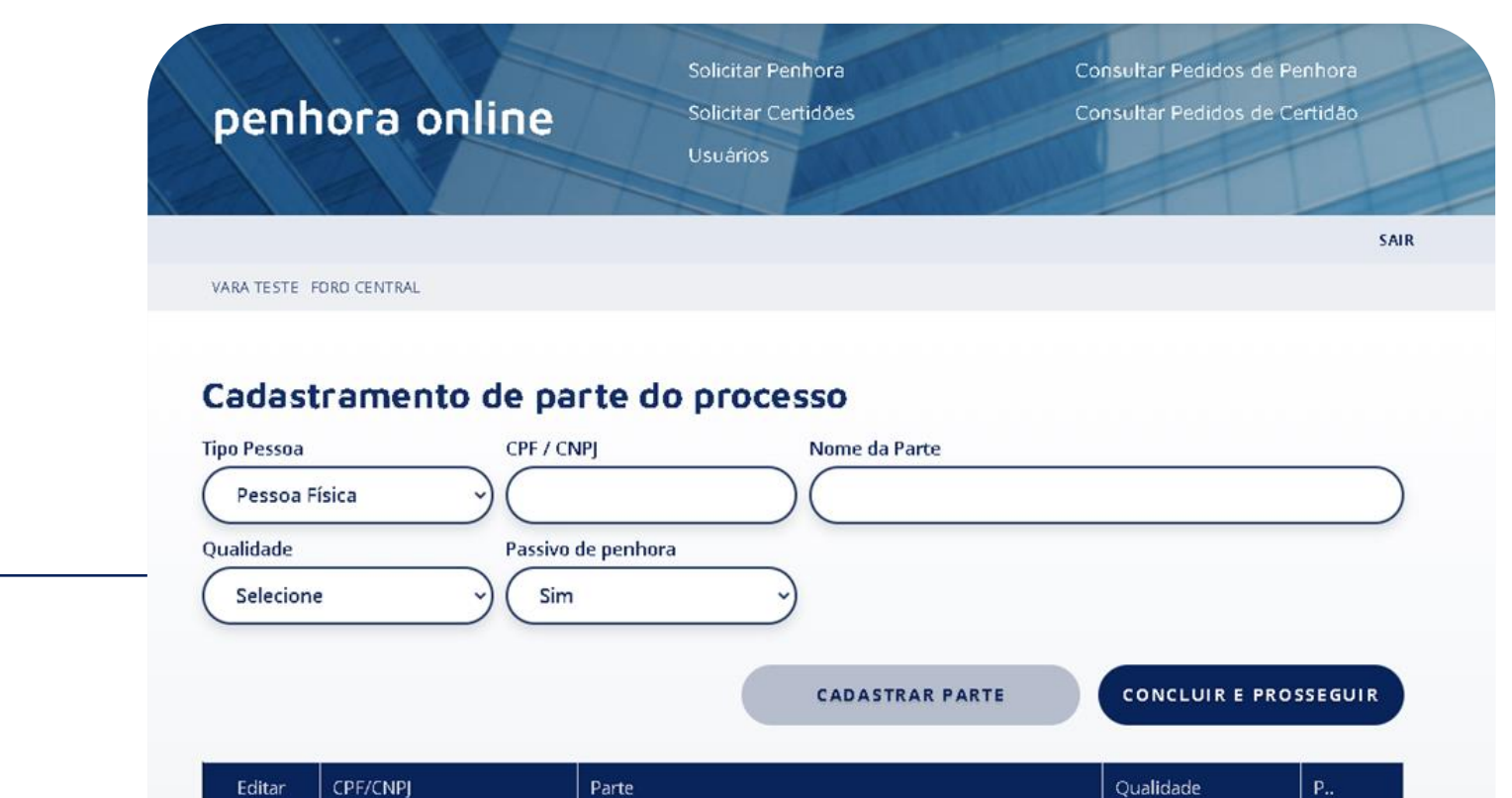

YASMIN

DAIANE

P

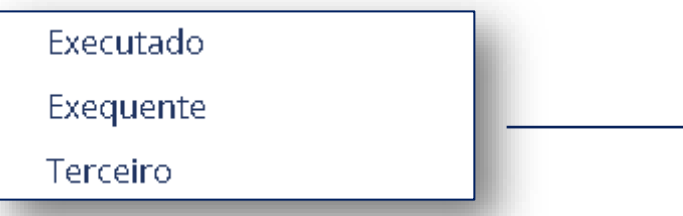

Não

Sim

Exequente

Executado

#### Pesquisar ou Pedir Certidão – Novo Processo

Selecione a parte do processo que deseja Pesquisa ou Pedir certidão, clique em "Prosseguir.

Consultar Pedidos de Penhora Solicitar Penhora penhora online Consultar Pedidos de Certidão. **Solicitar Certidões Usuários** SAIR VARA TESTE FORD CENTRAL Penhora Online - Pesquisar e pedir certidões Selecione a pessoa: DAIANE Selecione o Tipo de Pesquisa: Pessoa Física/Jurídica PROSSEGUIR

#### Pesquisar ou Pedir Certidão – Novo Processo

Selecione no mapa o Estado que deseja realizar a solicitação.

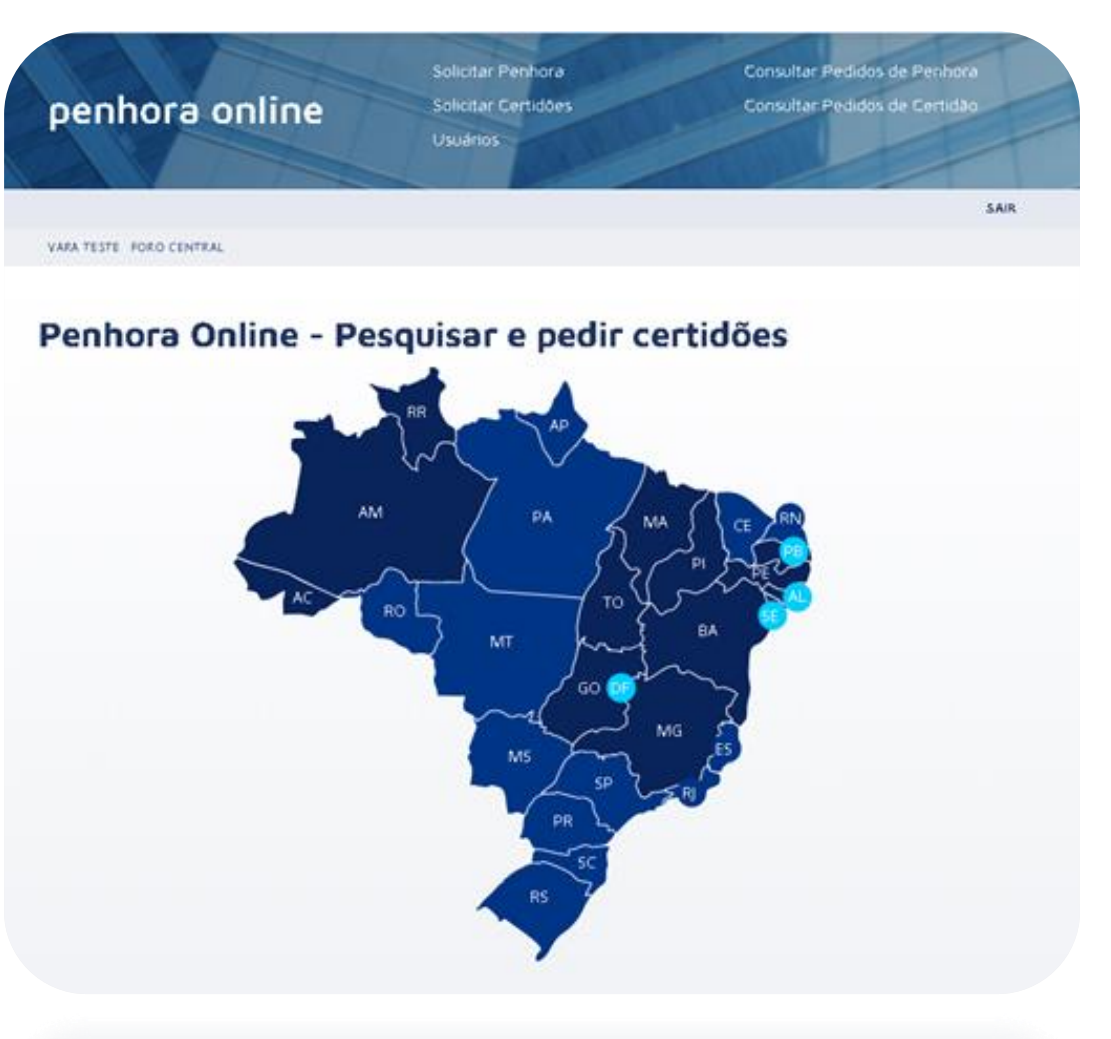

#### Pesquisar ou Pedir Certidão – Novo Processo

Consultar Pedidos de Penhora

Consultar Pedidos de Certidão

**VOLTAR** 

SAIR

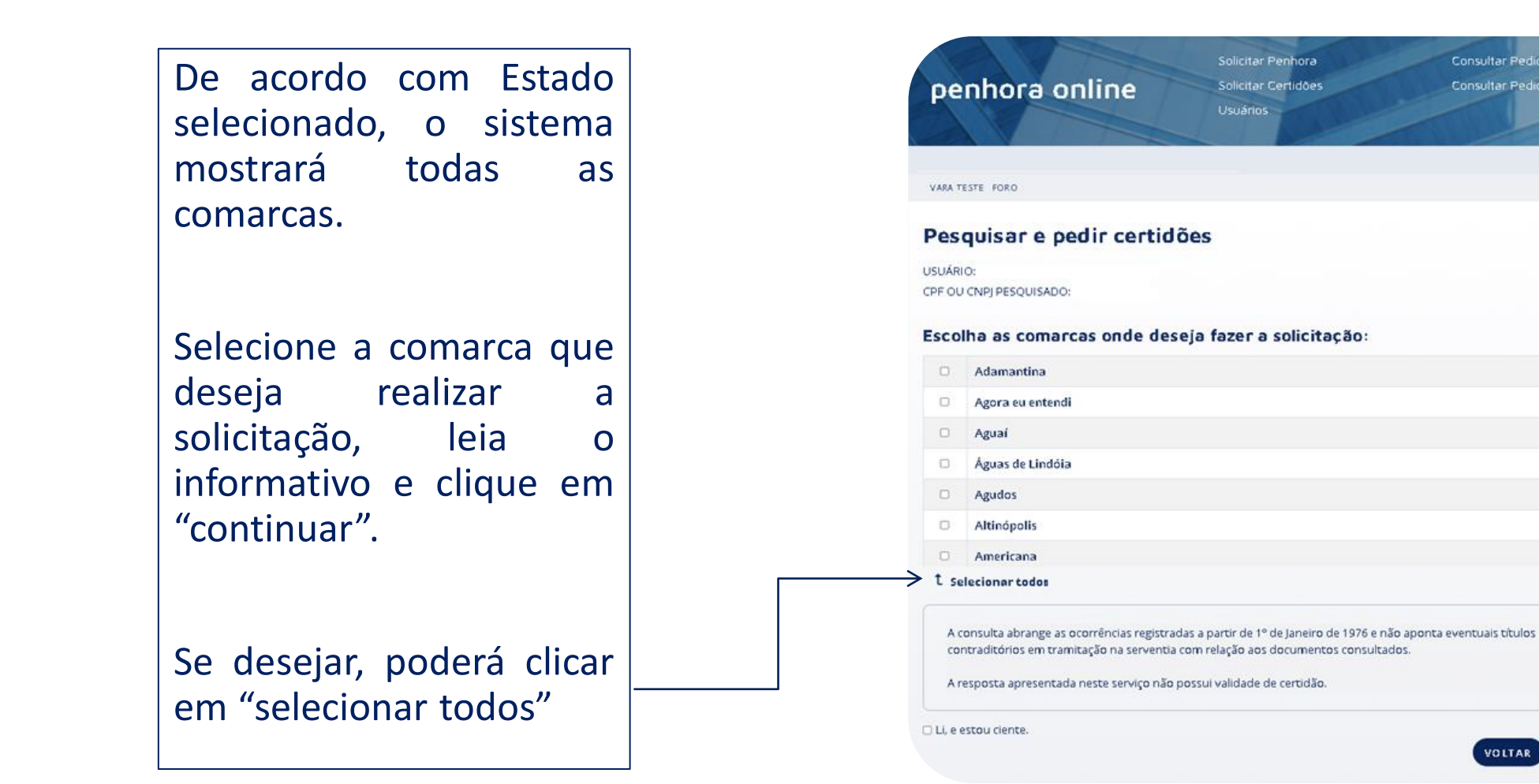

#### Pesquisar ou Pedir Certidão – Novo Processo

Poderá Imprimir os relatório da consultar ou, poderá requer a certidão clicando em prosseguir.

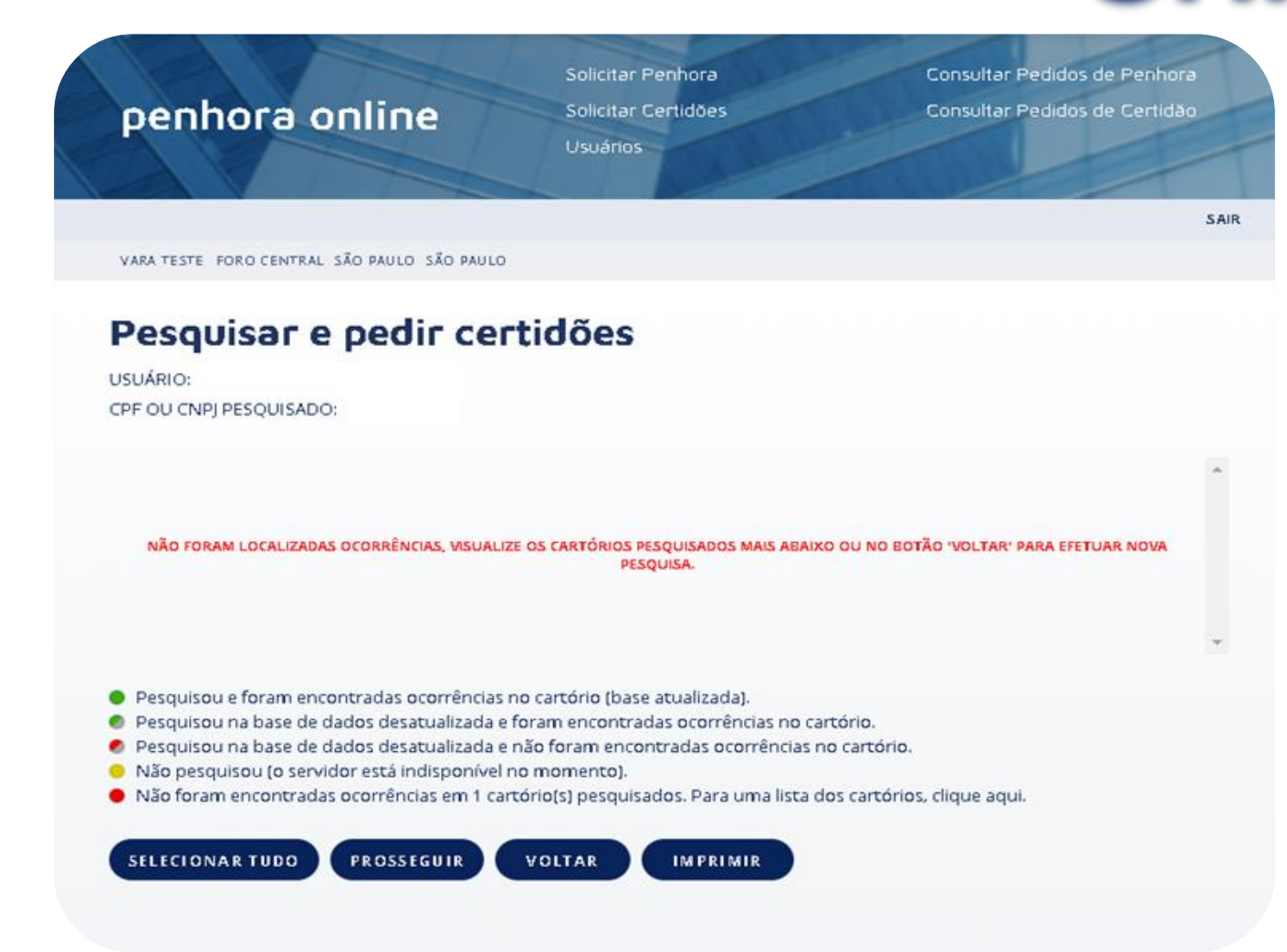

#### Pesquisar ou Pedir Certidão – Novo Processo

Selecione a opção desejada e clique em prosseguir.

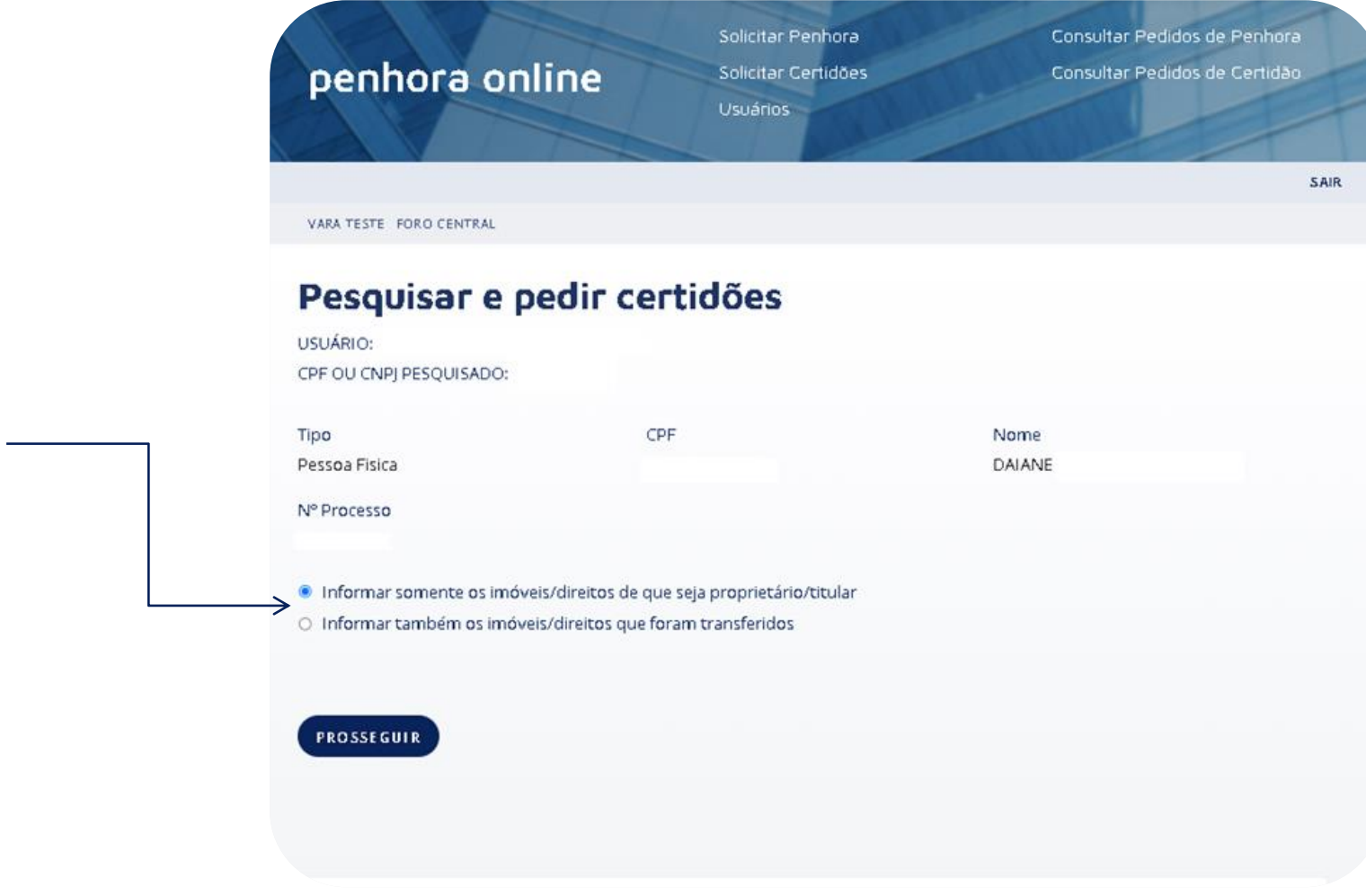

#### Pesquisar ou Pedir Certidão - Novo Pr

- Confirme os dados da solicitação. Posterior, selecione a opção que desejada:
- Concluir e aguardar resposta;
- Concluir e Solicitar Certidões.; ou
- Concluir e Imprimir Protocolo

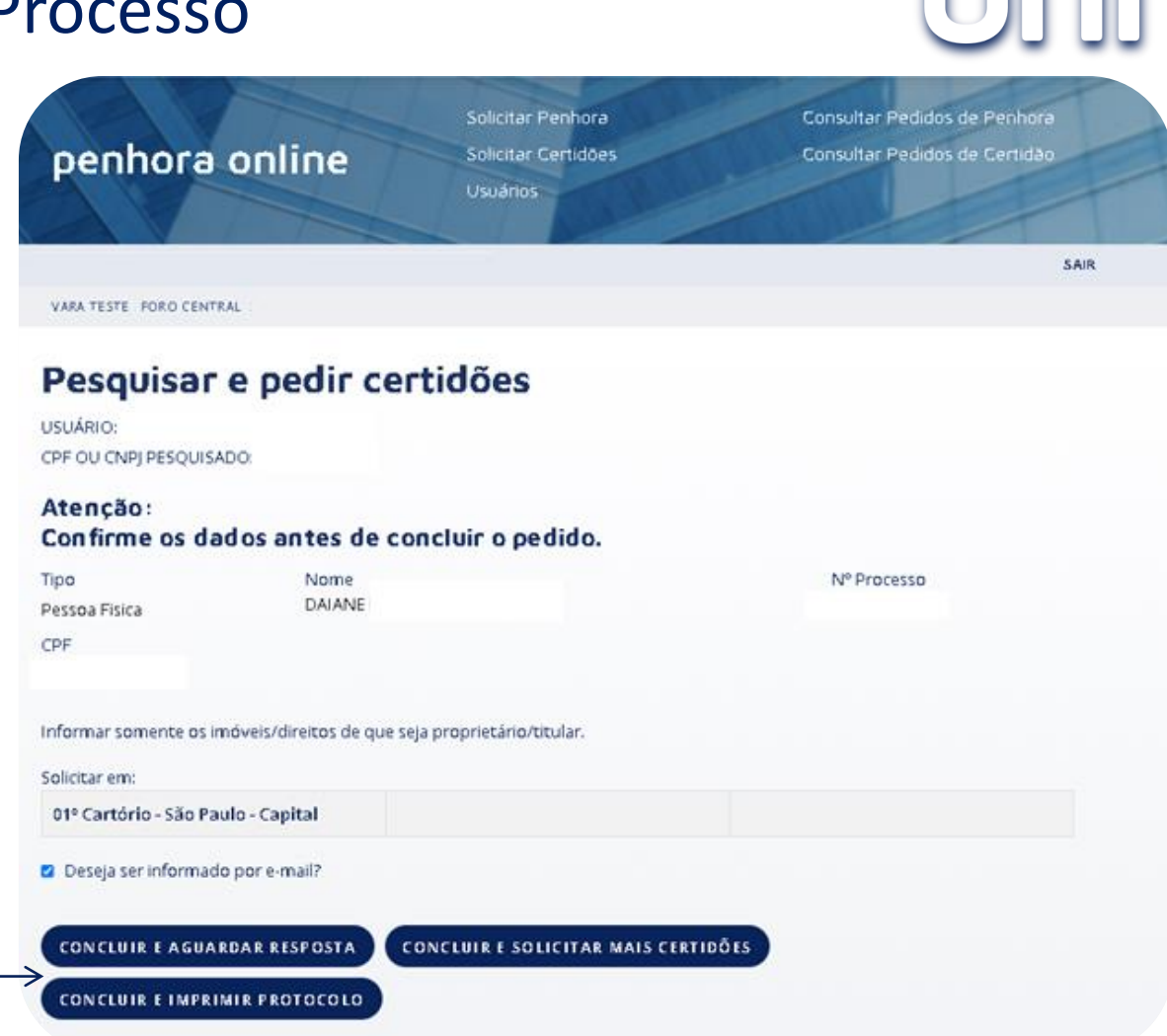

#### Pesquisar ou Pedir Certidão – Novo Processo

Clique em "concluir".

Solicitação finalizada com sucesso.

Poderá acompanhar seu pedido por intermédio do protocolo "SPH", na tela de inicio, "chegou resposta"

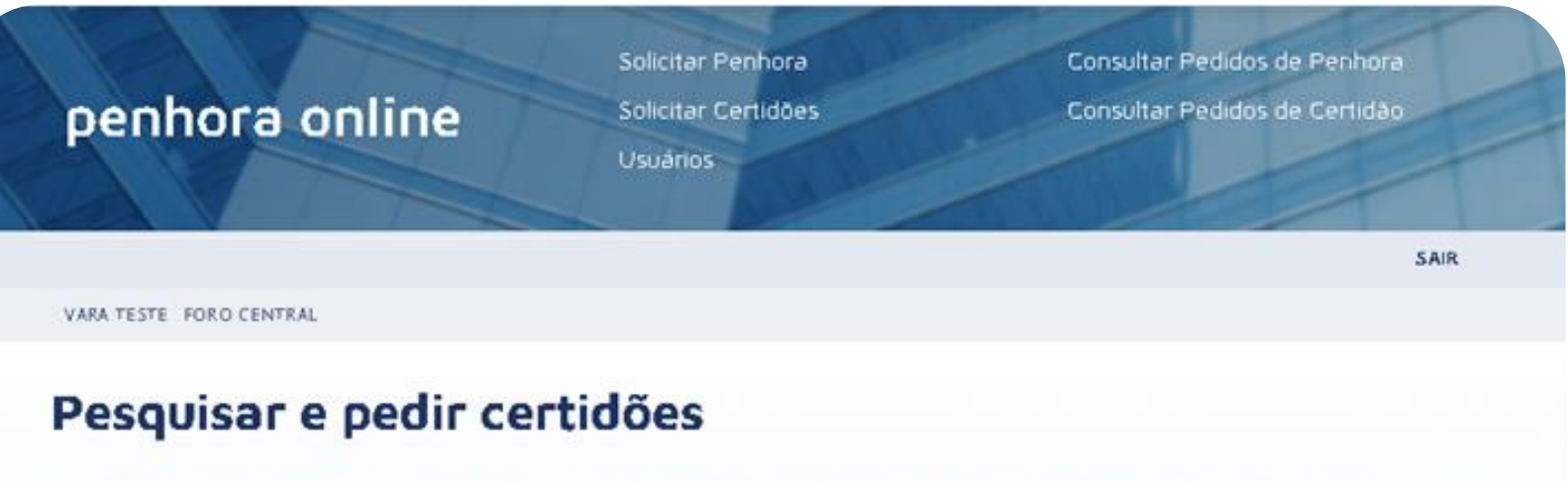

#### O seu protocolo de certidão foi registrado em nosso sistema.

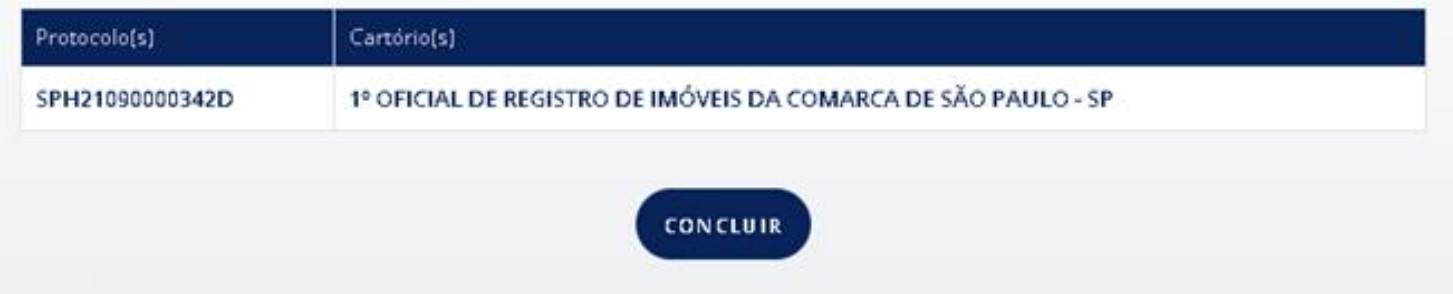

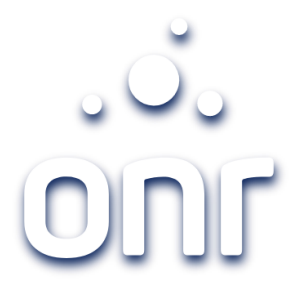

## Passo a passo – Processo já cadastrado

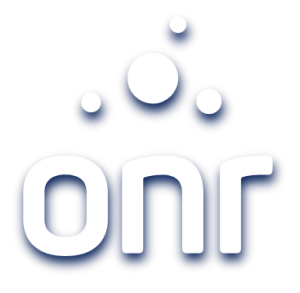

#### Pesquisar ou Pedir Certidão – Processo já cadastrado

Caso o processo já esteja cadastrado, clique em "processo já cadastrado no sistema"

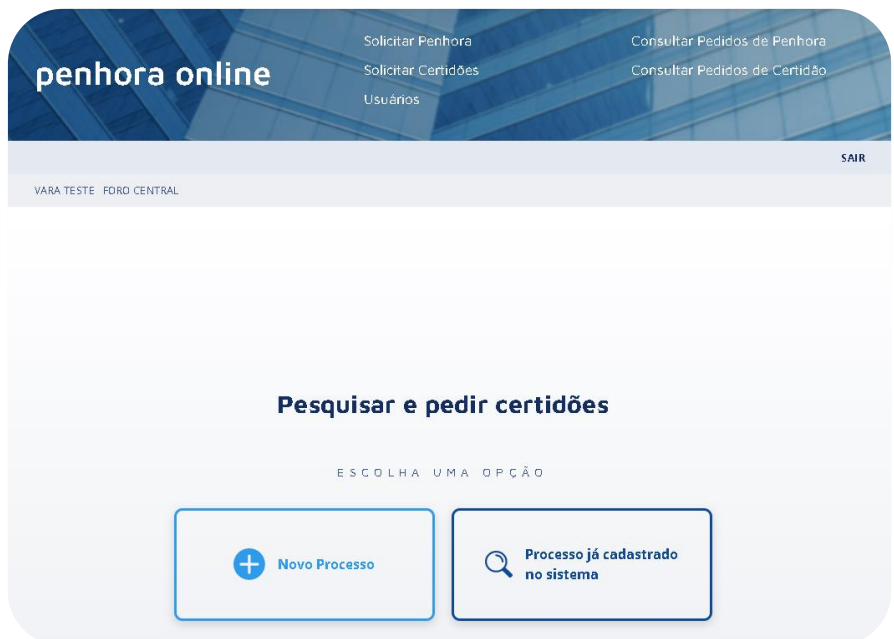

Aparecerá a listagem de todos os processo já cadastrados. Poderá filtrar pelo nº do Processo.

Após localizar o processo desejado, clique na pasta ao lado esquerdo da tela.

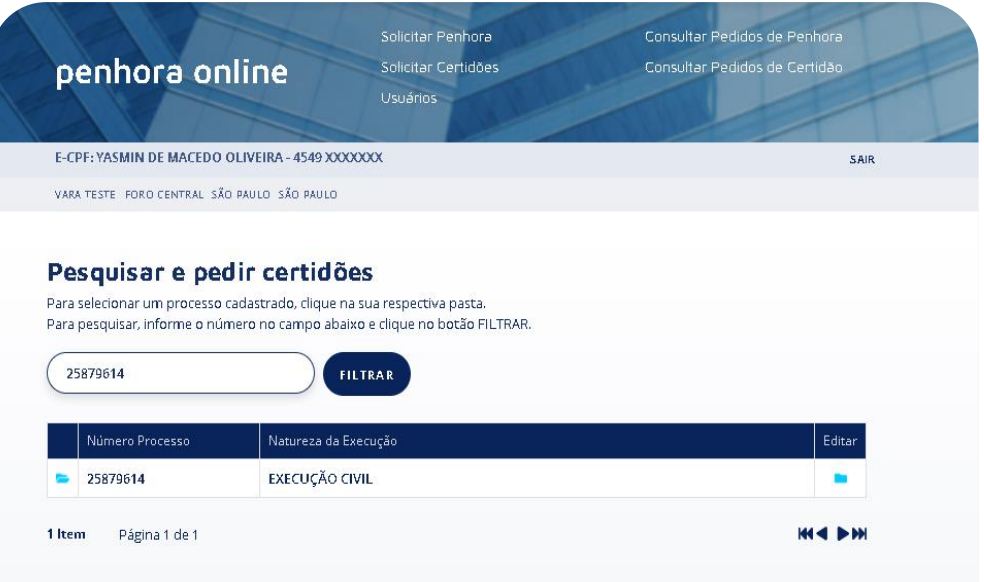

#### Pesquisar ou Pedir Certidão – Processo já cadastrado

Selecione a parte do processo que deseja Pesquisa ou Pedir certidão, posterior clique em "Prosseguir".

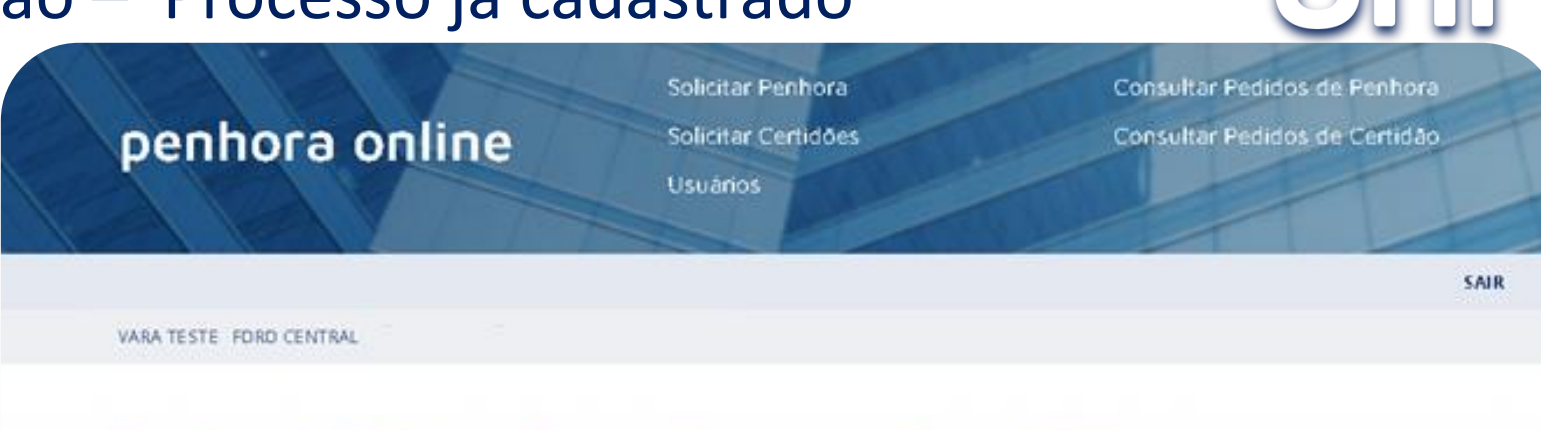

#### Penhora Online - Pesquisar e pedir certidões

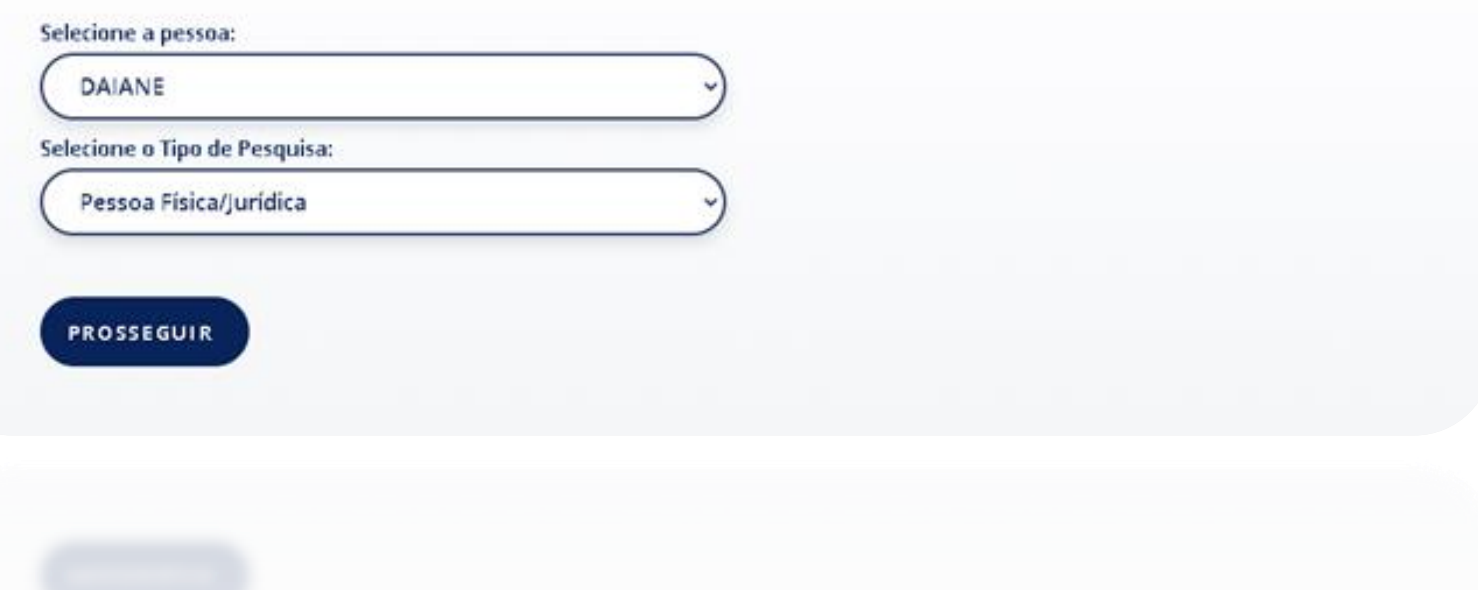

#### Pesquisar ou Pedir Certidão – Processo já cadastrado

Solicitar Penhora Consultar Pedidos de Penhora penhora online Solicitar Certidões Consultar Pedidos de Certidão **Usuários SAR** VARA TESTE FORD CENTRAL Penhora Online - Pesquisar e pedir certidões AN **DA** MT

Selecione no mapa o Estado que deseja realizar a solicitação.

#### Pesquisar ou Pedir Certidão – Processo já cadastrado

De acordo com Estado selecionado, o sistema mostrará todas as comarcas. Selecione a comarca que deseja realizar a solicitação, leia o informativo e clique em "continuar". Se desejar, poderá clicar em "selecionar todos"

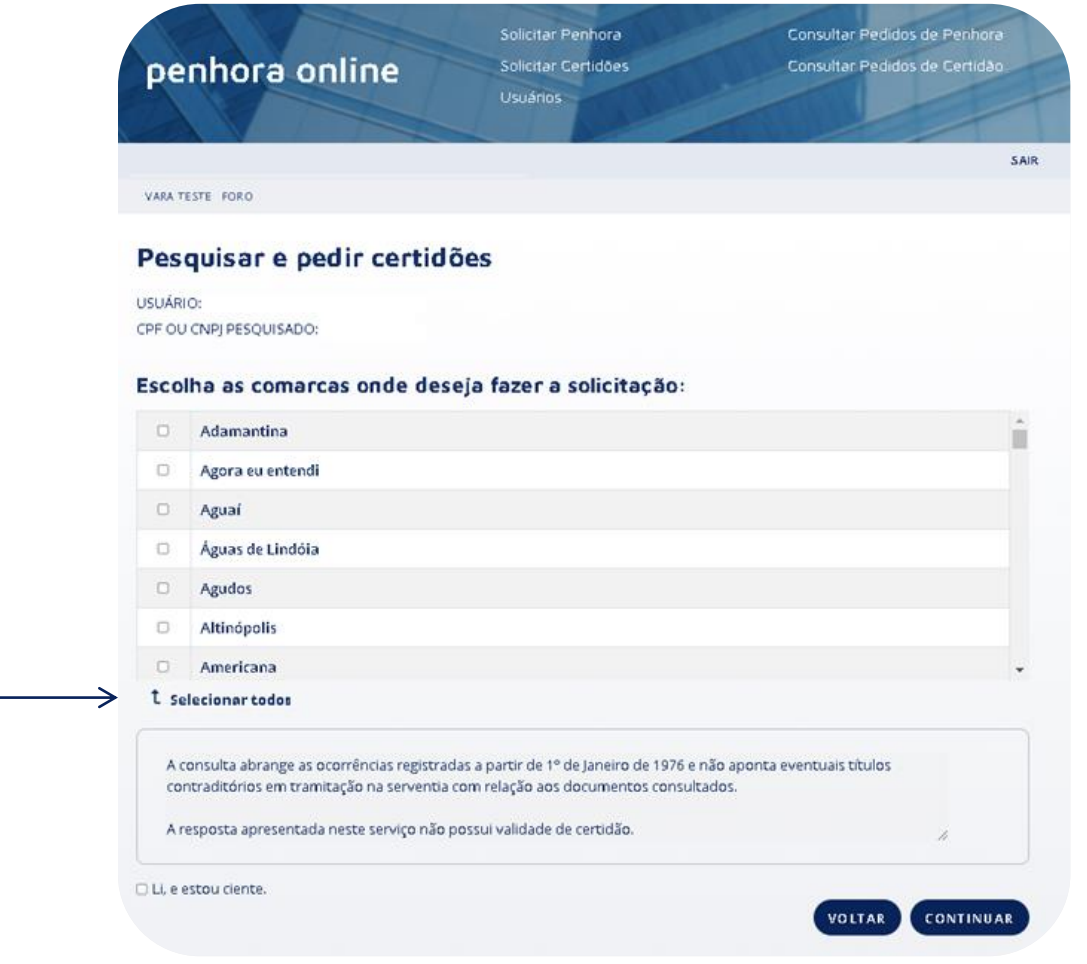

V.01

Poderá Imprimir os relatório da consultar ou, poderá requer a certidão clicando em prosseguir.

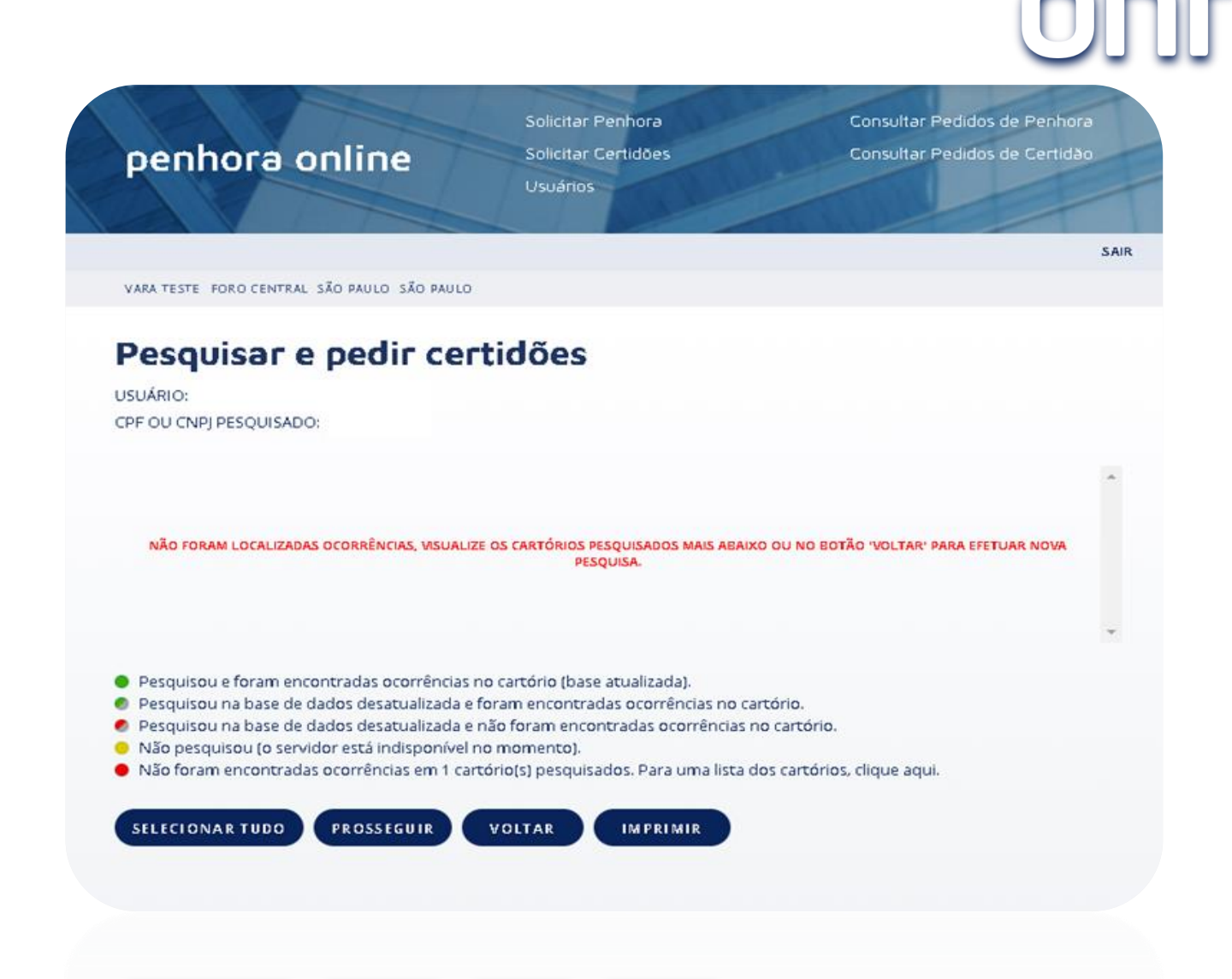

### Pesquisar ou Pedir Certidão – Processo já cadastrado

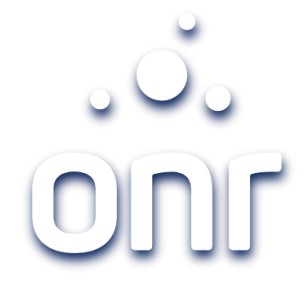

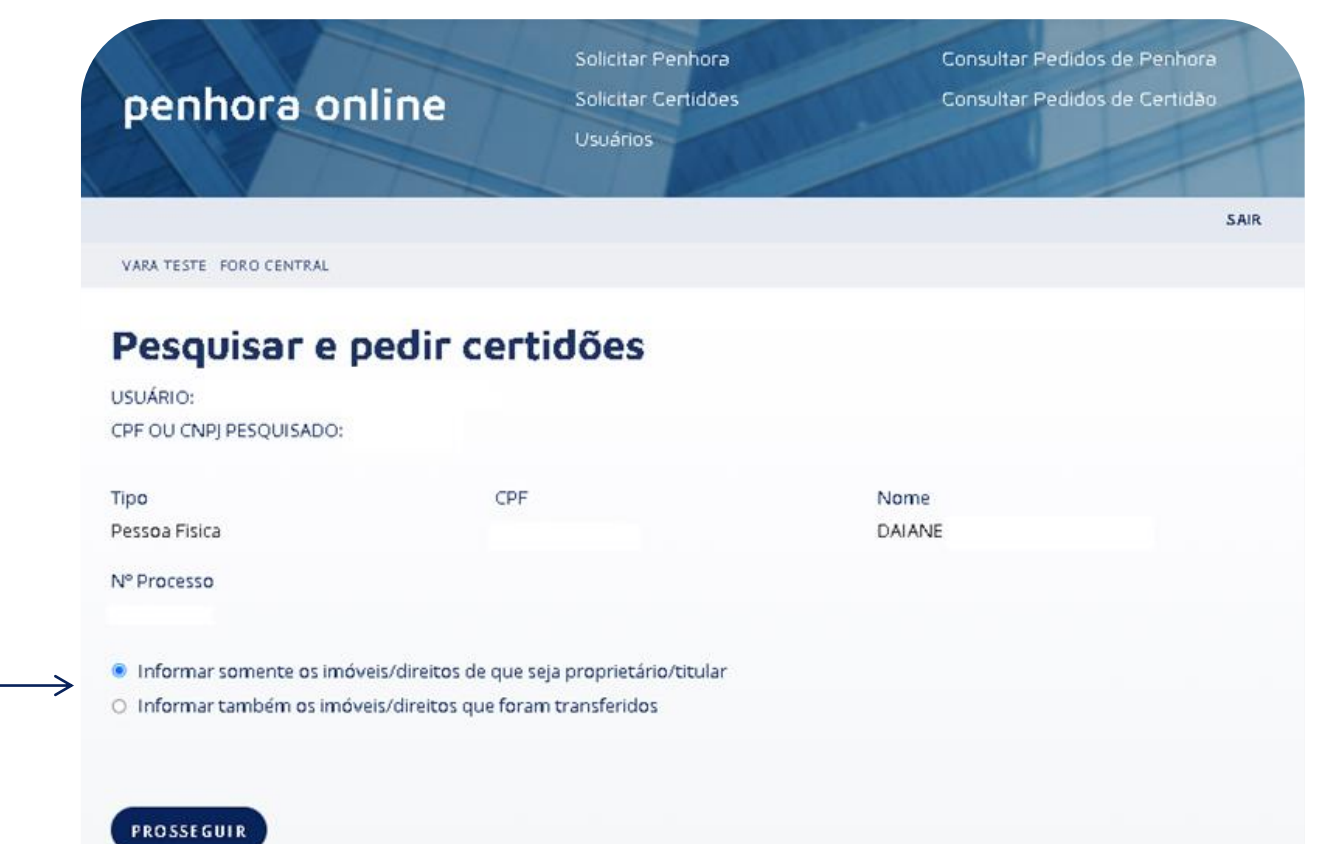

Selecione a opção desejada e clique em prosseguir.

#### Pesquisar ou Pedir Certidão – Processo já cadastrado

#### Confirme os dados da solicitação. Posterior, selecione a opção que desejada:

- Concluir e aguardar resposta;
- Concluir e Solicitar Certidões.; ou
- Concluir e Imprimir Protocolo

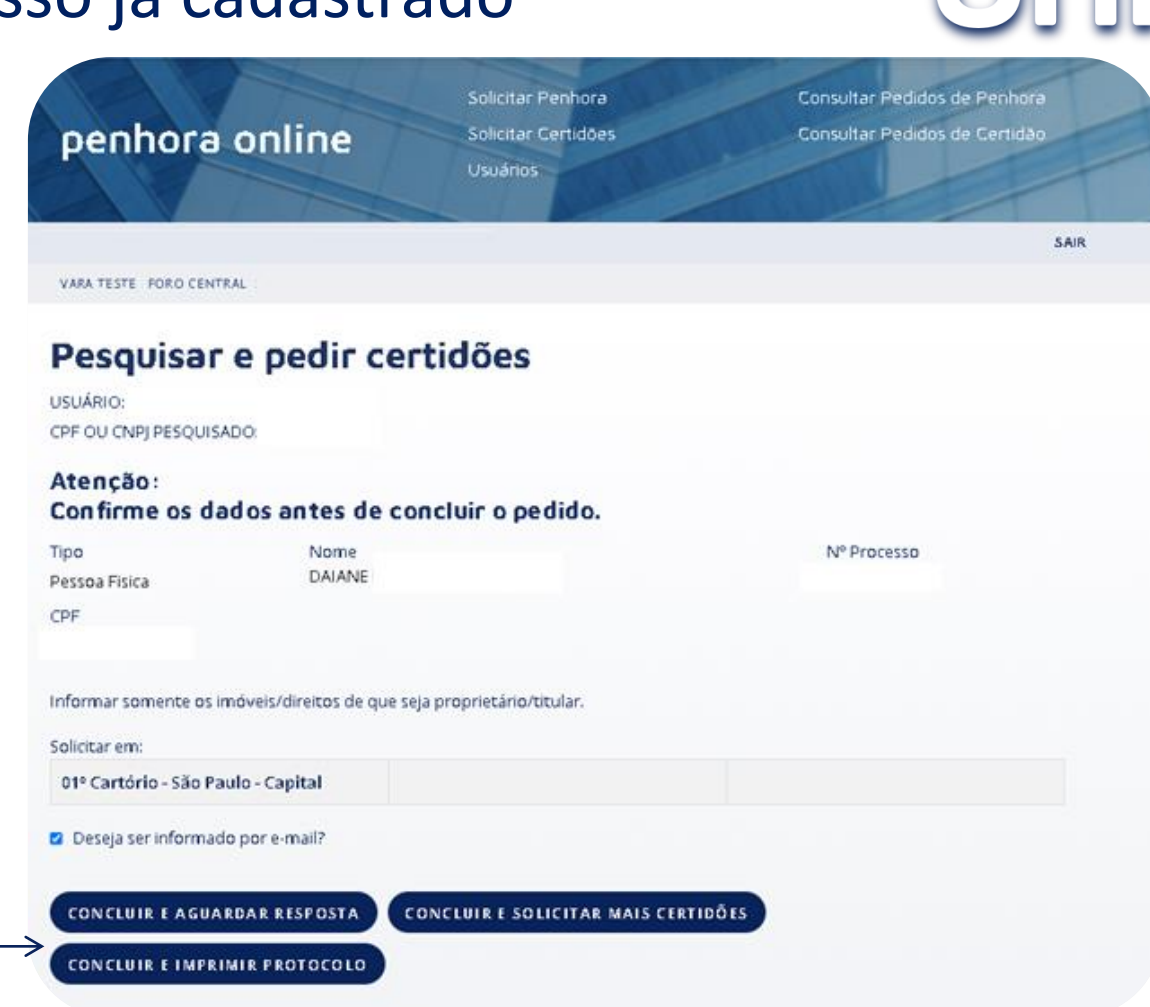

#### Pesquisar ou Pedir Certidão – Processo já cadastrado

Clique em "concluir".

Solicitação finalizada com sucesso.

Poderá acompanhar seu pedido por intermédio do protocolo "SPH", na tela de inicio, "chegou resposta"

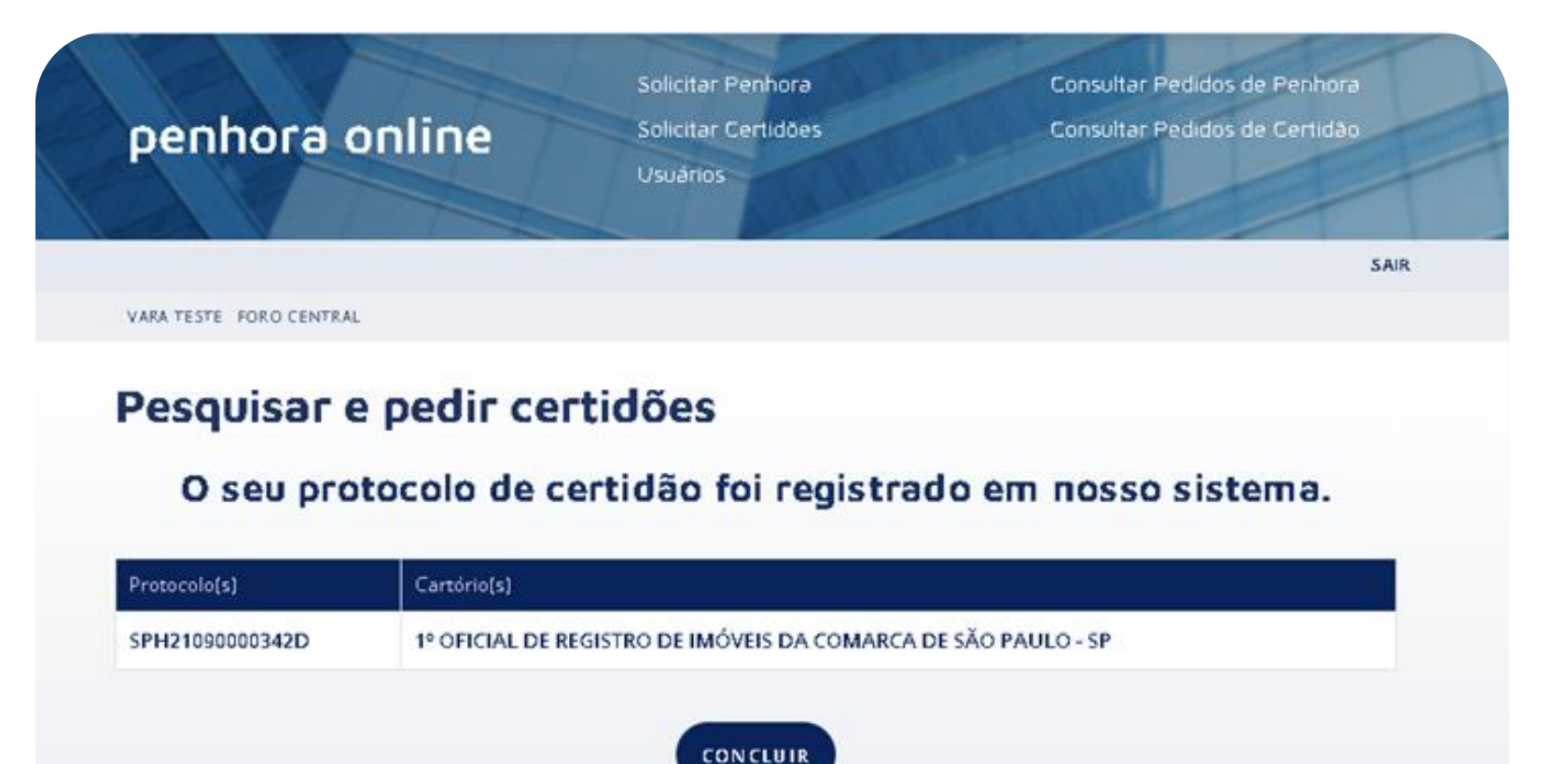

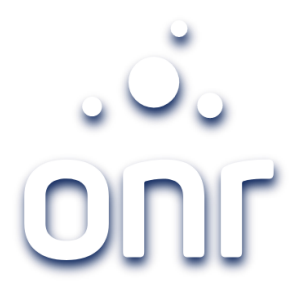

#### Penhora, Arresto ou Sequestro – Novo Processo

### Penhora, Arresto ou Sequestro

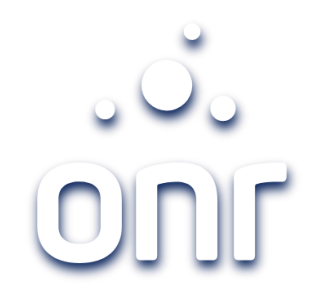

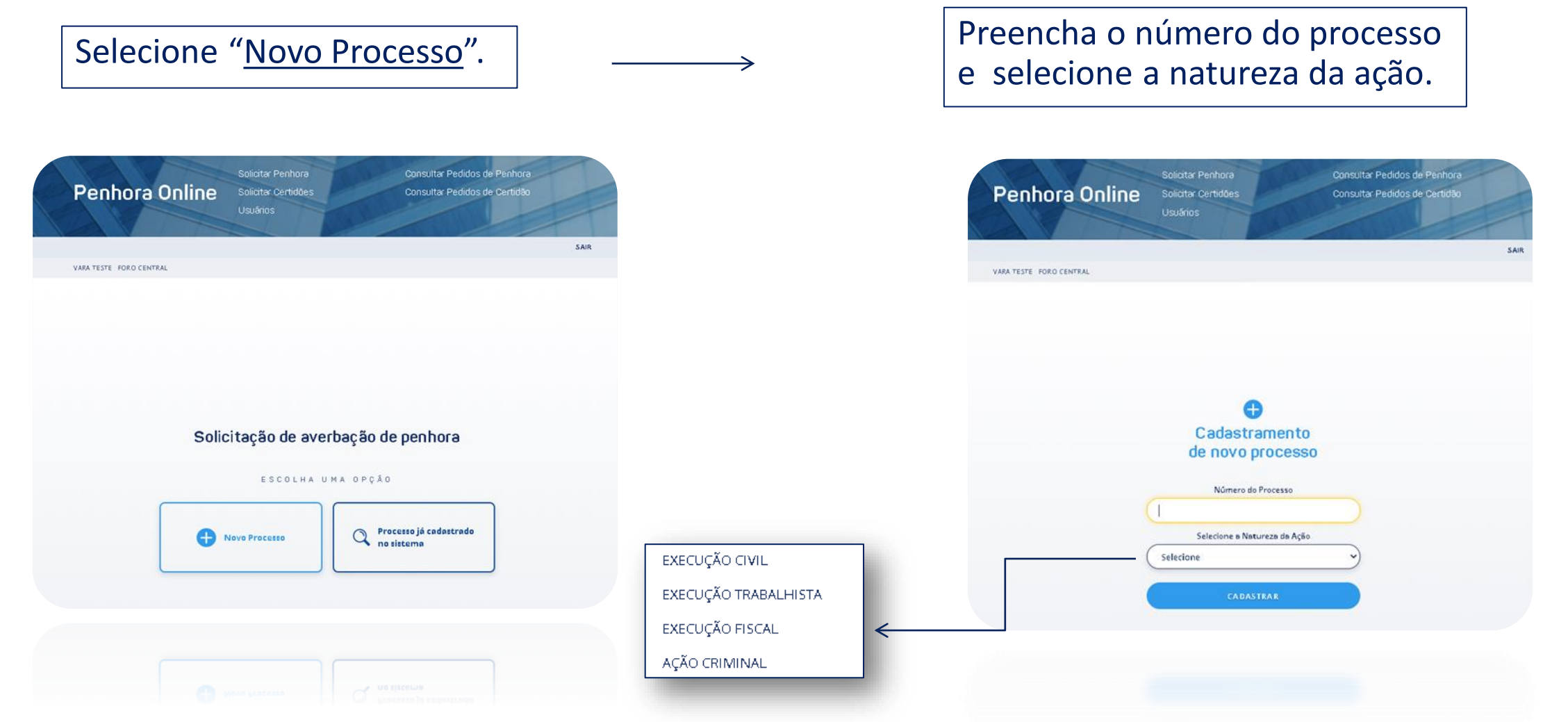

#### Penhora, Arresto ou Sequestro

Informe os dados da parte, selecione a qualidade e clique em "Cadastrar Parte".

Após cadastrar todas as partes envolvidas, clique em "Concluir e Prosseguir

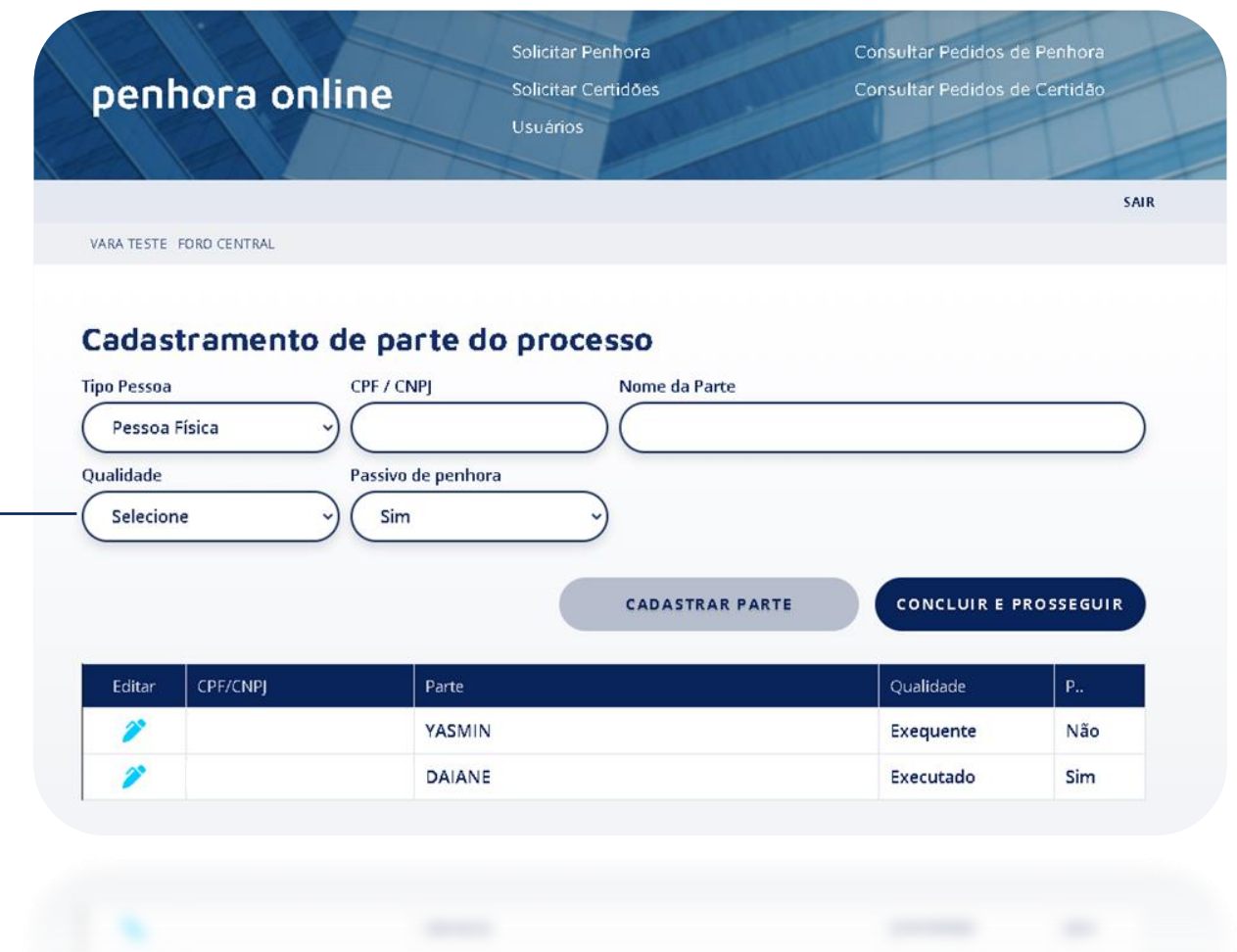

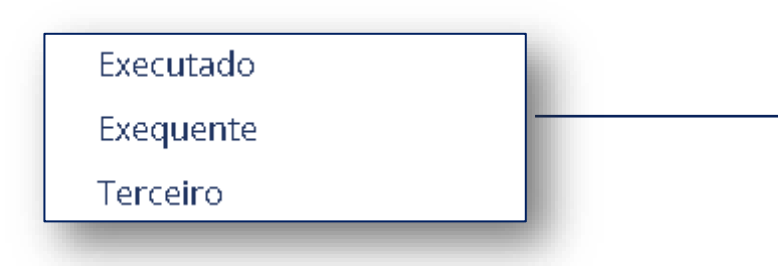

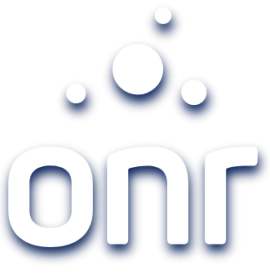

#### Penhora, Arresto ou Sequestro

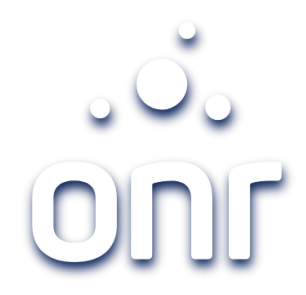

Caso o processo já esteja cadastrado, clique em "processo já cadastrado no sistema"

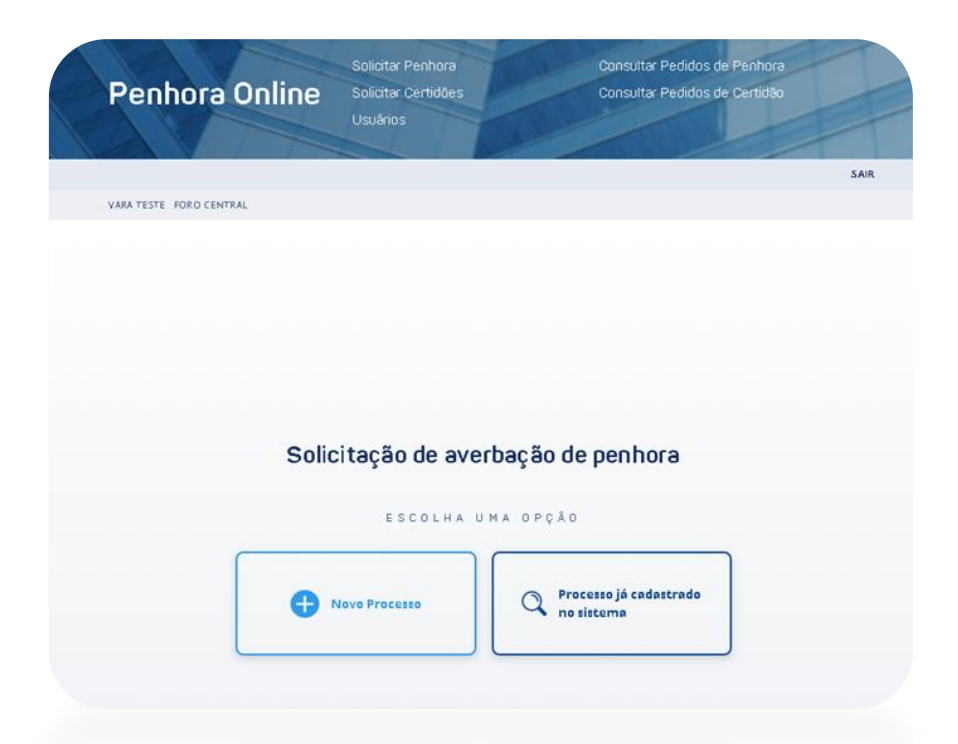

Aparecerá a listagem de todos os processo já cadastrados. Poderá filtrar pelo nº do Processo.

Após localizar o processo desejado, clique na pasta ao lado esquerdo da tela.

**Penhora Online** Solicitar Certidões Usuários

Solicitar Penhora Consultar Pedidos de Penhora

Consultar Pedidos de Certidão

SAIR

VARA TESTE FOR O CENTRAL

#### Solicitação de averbação de penhora

Para selecionar um processo cadastrado, clique na sua respectiva pasta. Para pesquisar, informe o número no campo abaixo e clique no botão FILTRAR.

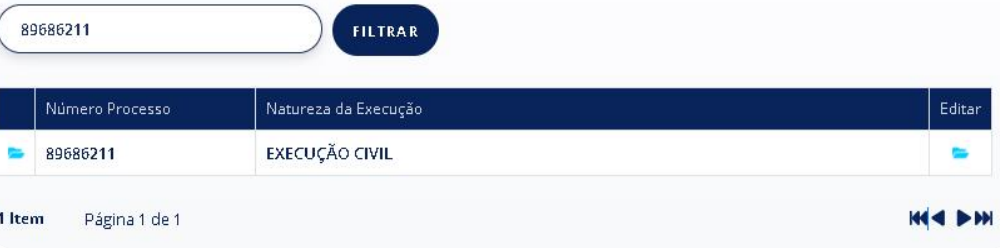

#### Penhora, Arresto ou Sequestro

Selecione no mapa o Estado que deseja realizar a solicitação.

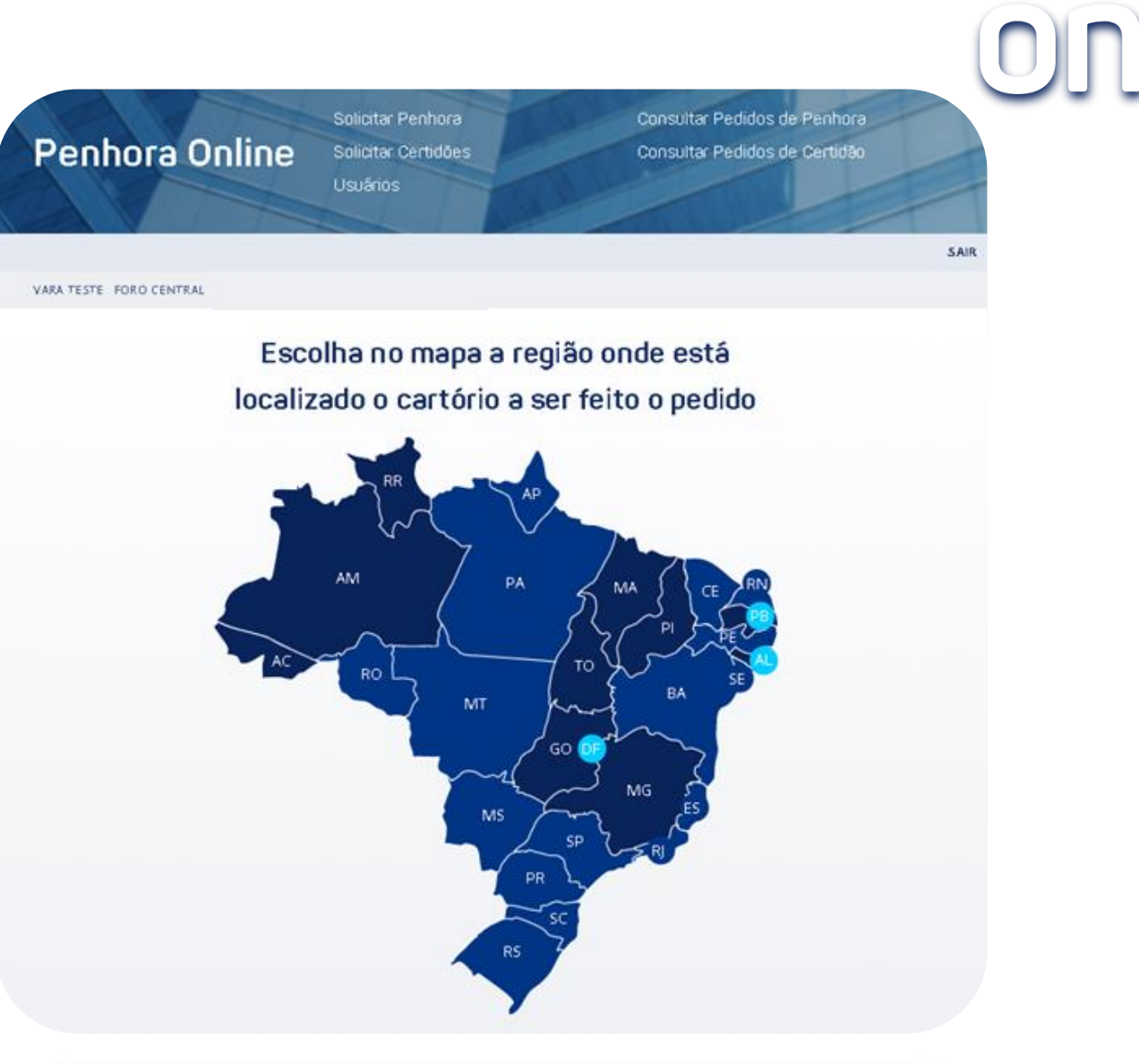

Deverá preencher os dados do bem imóvel, da natureza do processo.

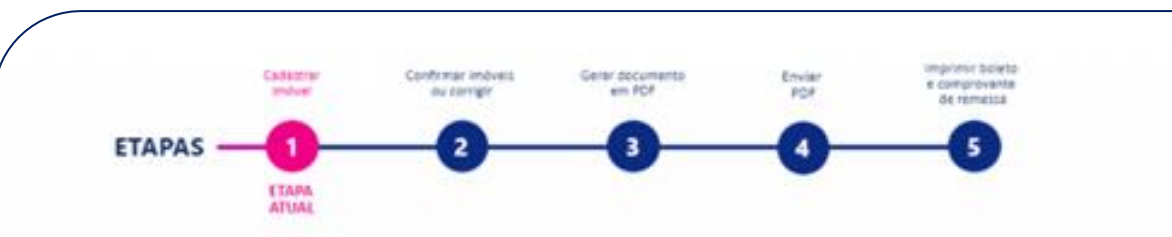

#### Solicitação de averbação de penhora

Informe os dados do imóvel nos campos abaixo.

Para facilitar no preenchimento dos campos, caso haja algum pedido de certidão respondido pelos cartórios, as matrículas serão mostradas ao clicar na opção PRÉ-CADASTRADO. Ao selecionar a matrícula PRÉ-CADASTRADA, alguns campos serão preenchidos automaticamente.

#### Eventual necessidade de intimação de conjuge será analisada nos autos pelo Magistrado.

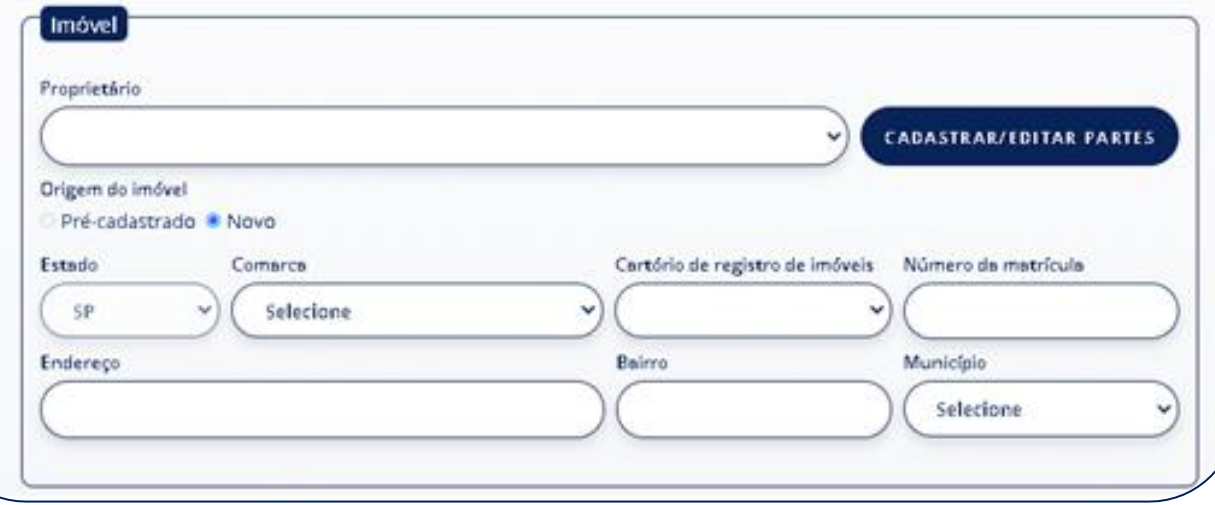

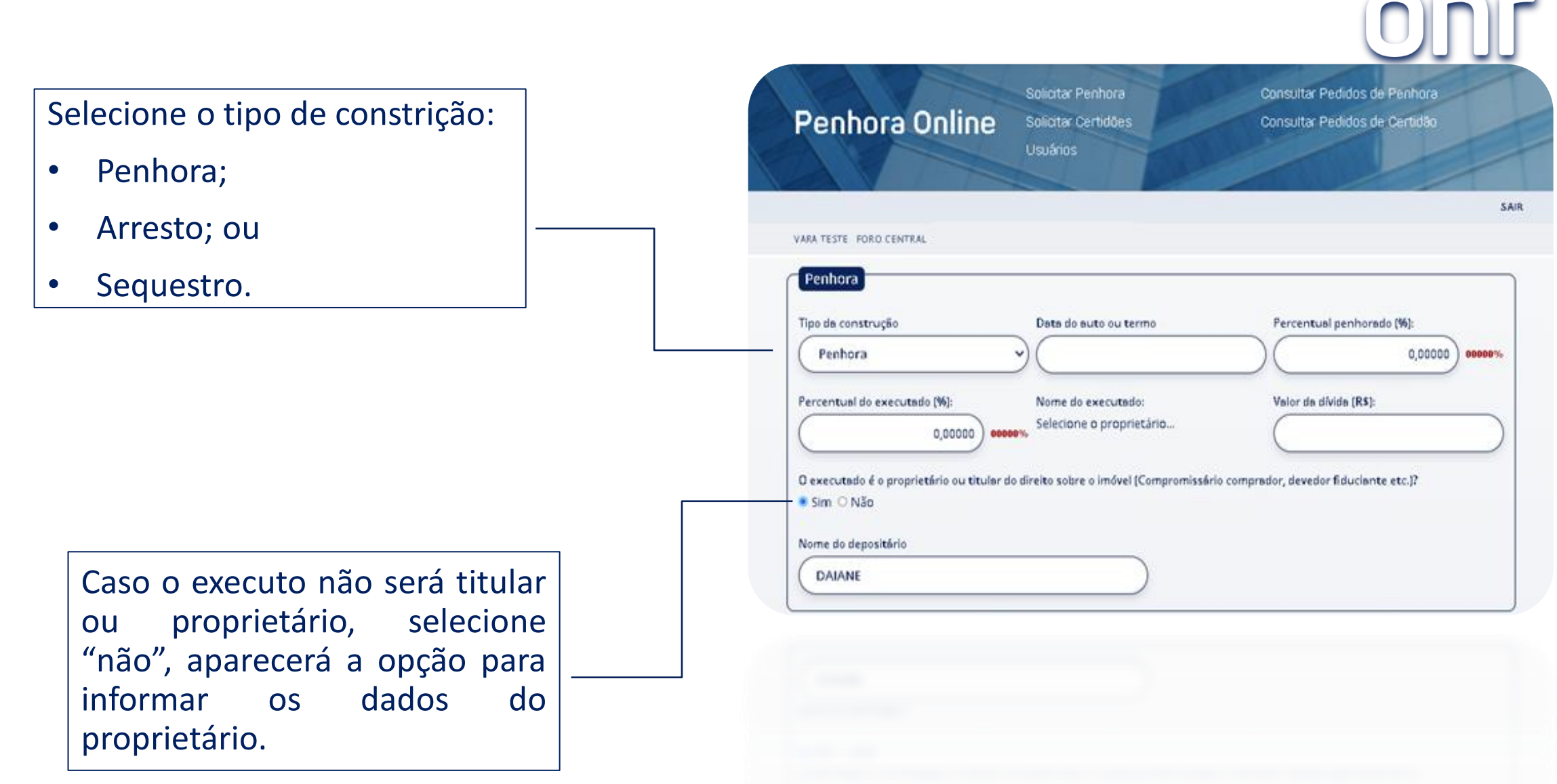

Selecione "Advogado" ou solicitante", posterior aparecerá os campos para preenchimento:

- **Advogado:** Nome, telefone, e-mail, nº da OAB, e Estado.
- **Solicitante:** Nome, telefone e –mail.

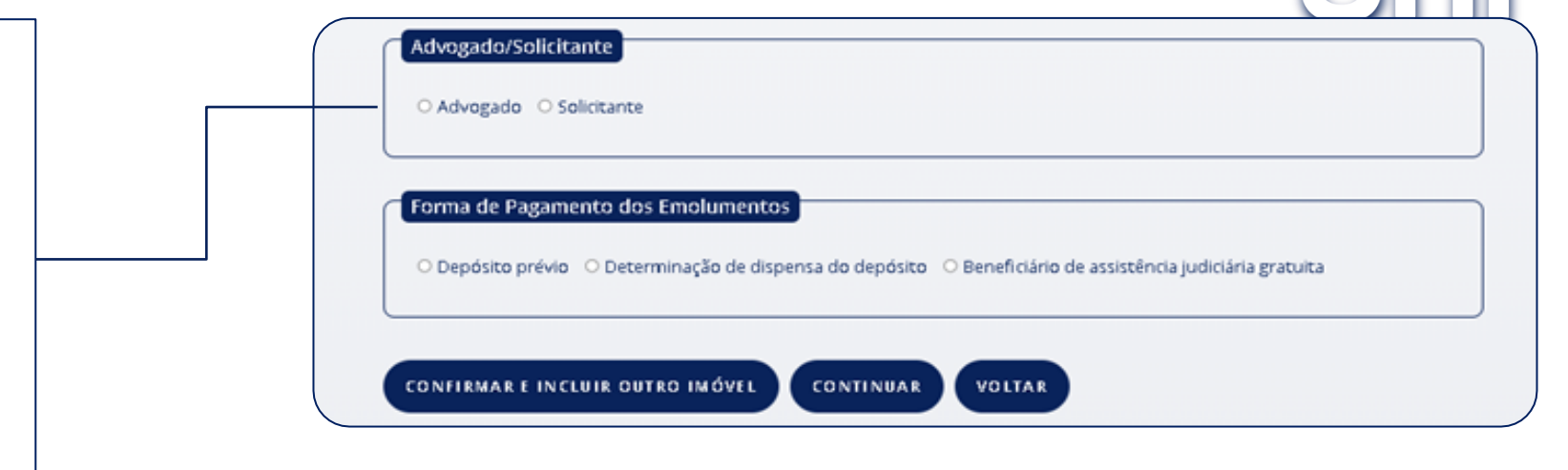

Selecione a forma de pagamento dos emolumentos.

Caso seja determinado dispensa do depósito ou justiça gratuita, deverá informar data e folhas.

Posterior, clique em "continuar".

Após o cartório informar as custas, será enviado para email da Vara e Advogado\* o link para gerar o boleto.

Poderá cadastrar outro imóvel ou concluir a solicitação.

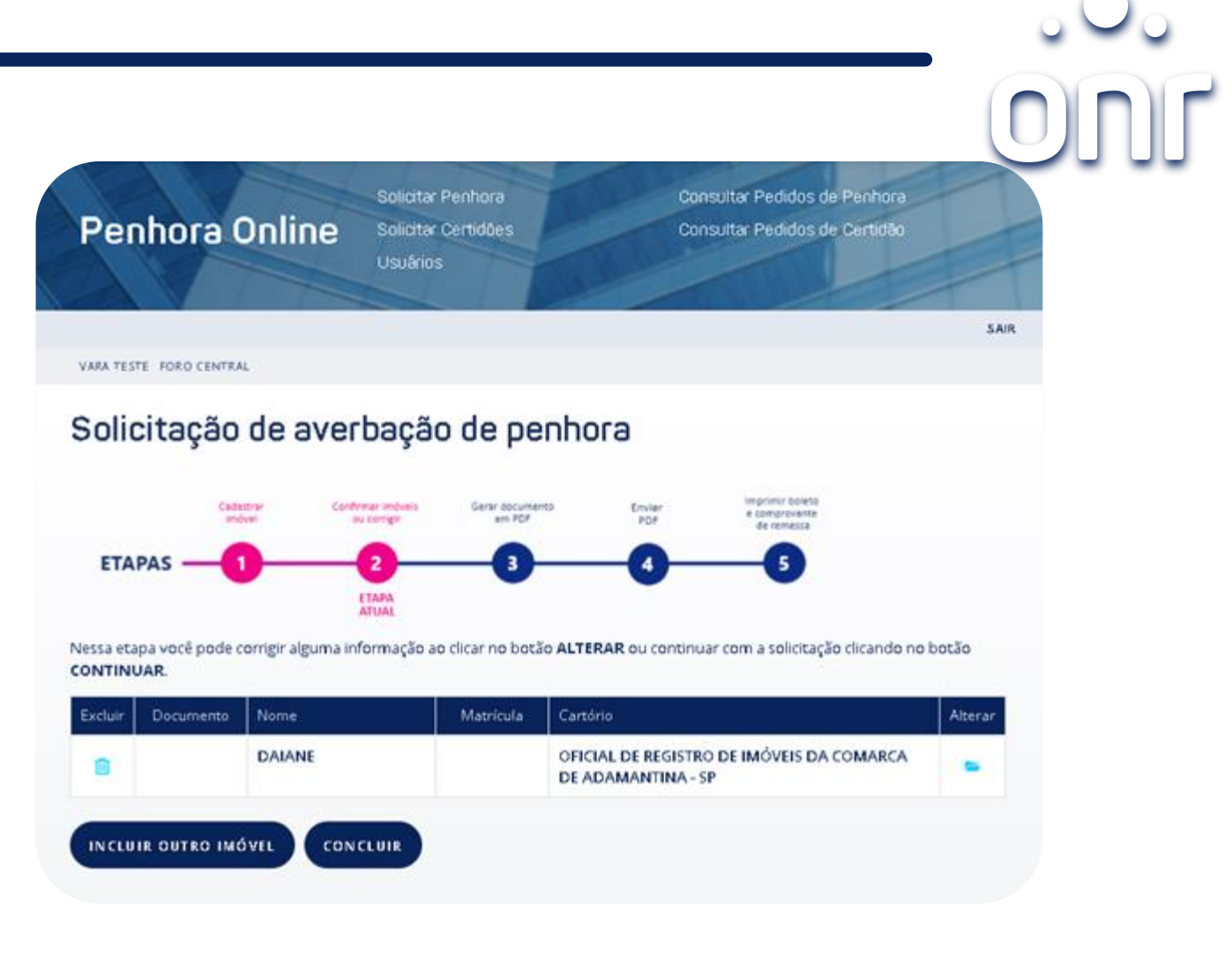

\*O Advogado também consegue emitir 2ª via do boleto na página inicial do Portal Penhora Online.

#### **Solicitação finalizada com sucesso!**

Poderá acompanhar seu pedido por intermédio do protocolo "PH", na tela de inicio, "chegou resposta"

Clique em "certidão" para imprimir o resumo da solicitação, contendo todos os dados da solicitação.

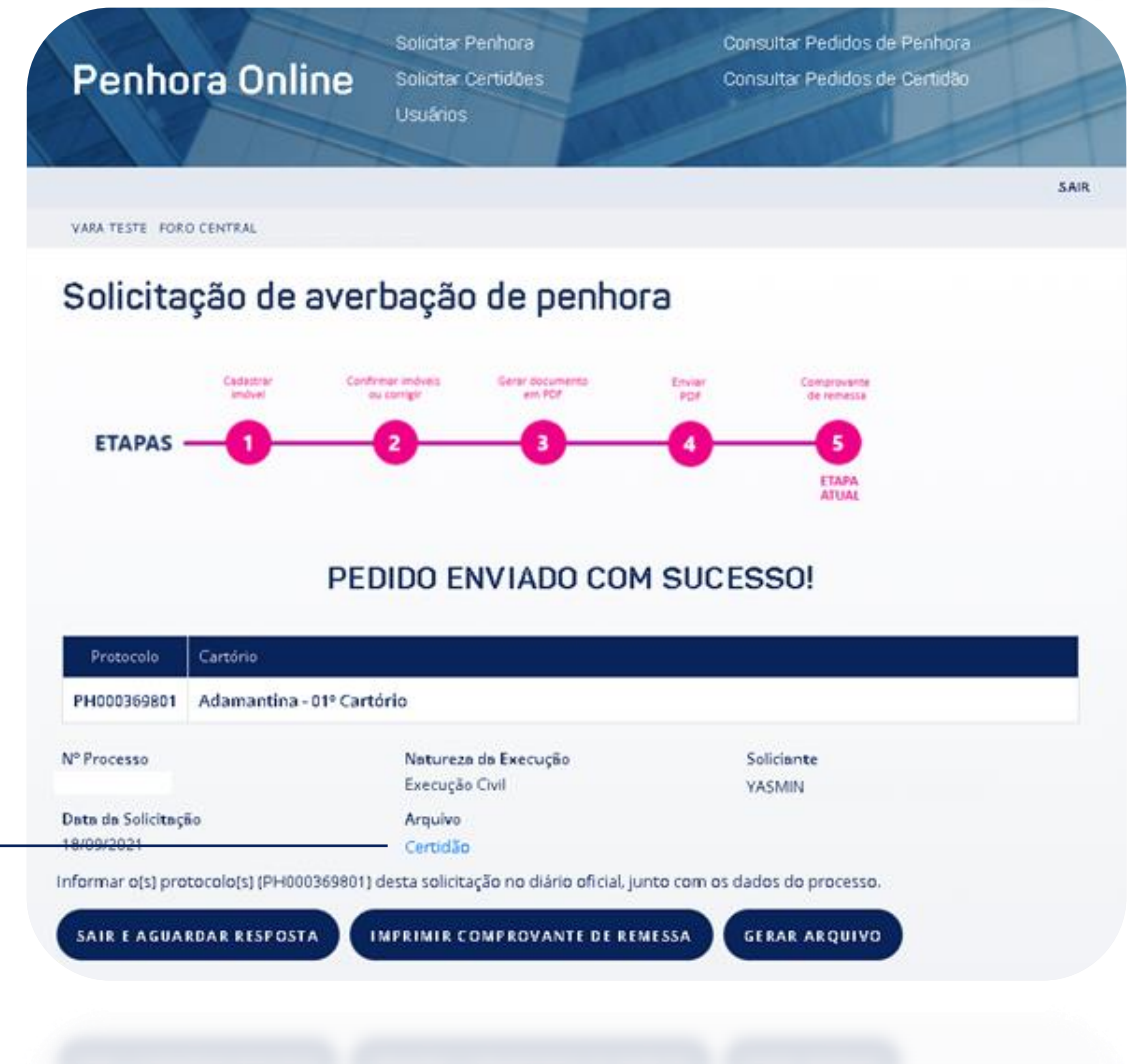

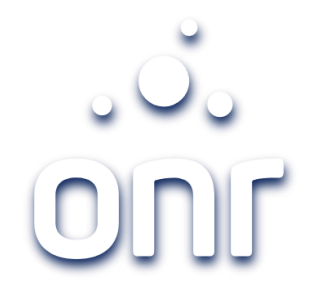

#### Qualquer dúvida, entrar em contato conosco.

### Horário de Atendimento 2ª a 6ª feira, das 9h às 17h

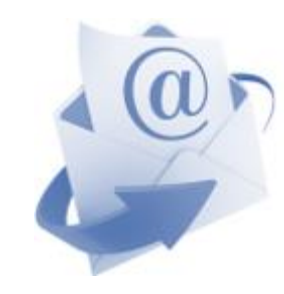

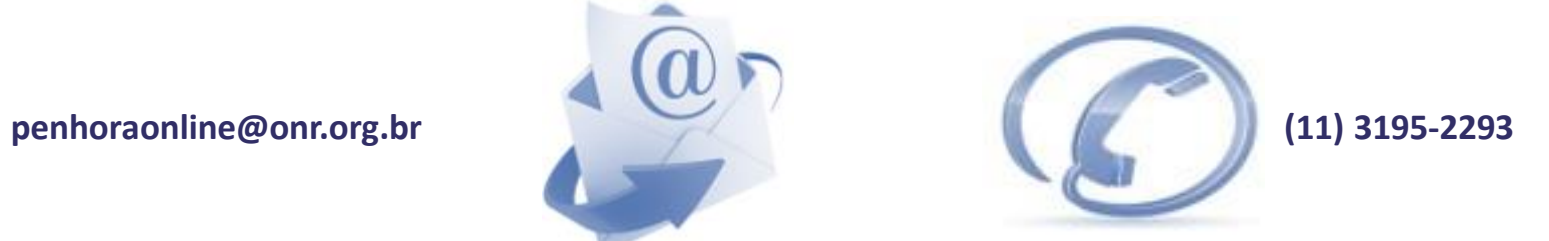